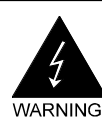

# **Electronic Emission Notices**

#### **Federal Communications Commission (FCC) Statement**

This equipment has been tested and found to comply with the limits for a Class B digital device, pursuant to Part 15 of FCC Rules. These limits are designed to provide reasonable protection against harmful interference in a residential installation. This equipment generates, uses and can radiate radio frequency energy and, if not installed and used in accordance with instructions contained in this manual, may cause harmful interference to radio and television communications. However, there is no guarantee that interference will not occur in a particular installation.

If this equipment does cause harmful interference to radio or television reception, which can be determined by turning the equipment off and on, the user is encouraged to try to correct the interference by one or more of the following measures:

- REORIENT OR RELOCATE THE RECEIVING ANTENNA
- INCREASE THE SEPARATION BETWEEN THE EQUIPMENT AND THE RECEIVER
- CONNECT THE EQUIPMENT INTO AN OUTLET ON A CIRCUIT DIFFERENT FROM THAT OF THE RECEIVER
- CONSULT THE DEALER OR AN EXPERIENCED AUDIO/TELEVISION TECHNICIAN
- **NOTE:** Connecting this device to peripheral devices that do not comply with Class B requirements, or using an unshielded peripheral data cable, could also result in harmful interference to radio or television reception.

The user is cautioned that any changes or modifications not expressly approved by the party responsible for compliance could void the user's authority to operate this equipment.

To ensure that the use of this product does not contribute to interference, it is necessary to use shielded I/O cables.

#### **Copyright**

This manual is copyrighted with all rights reserved. No portion of this manual may be copied or reproduced by any means.

While every precaution has been taken in the preparation of this manual, no responsibility for errors or omissions is assumed. Neither is any liability assumed for damages resulting from the use of the information contained herein.

#### **Trademarks**

All brand names, logos and registered trademarks mentioned are property of their respective owners.

# **Table of Contents**

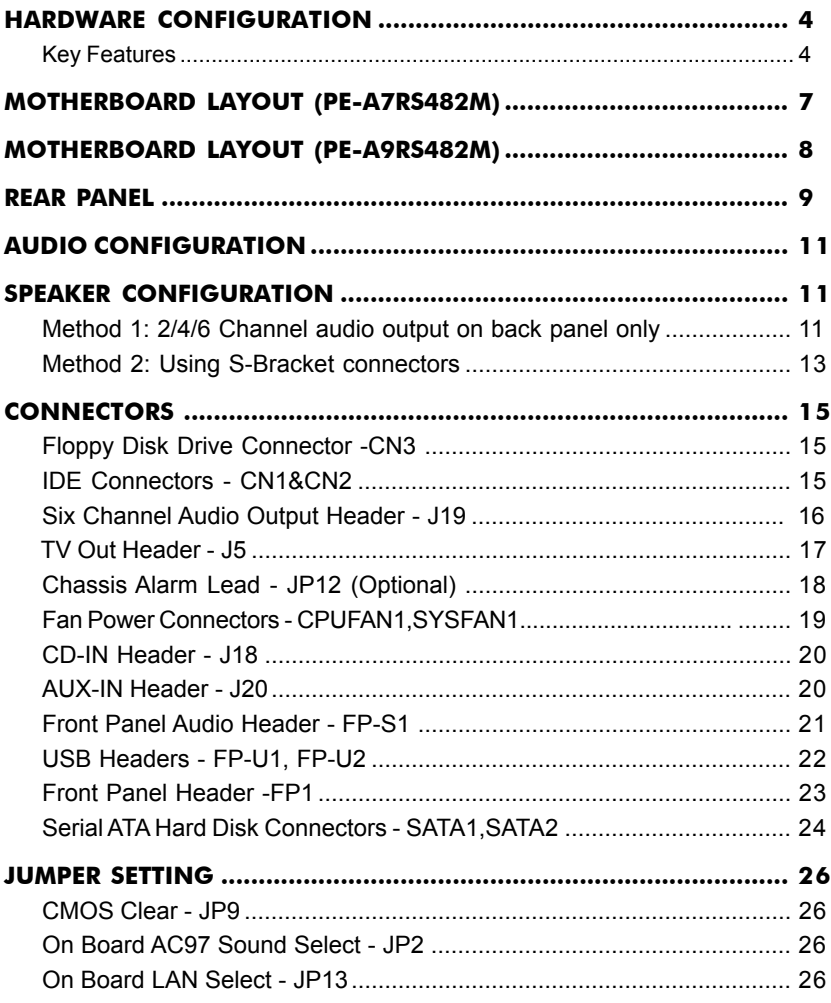

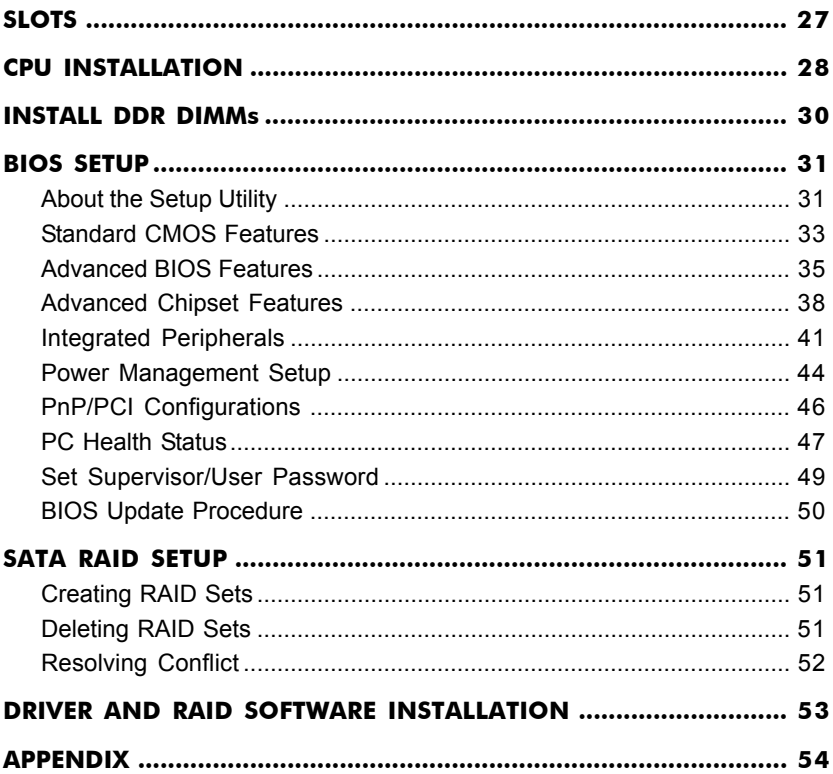

# **HARDWARE CONFIGURATION**

## **Key Features :**

### **Chipset**

• ATI® RS482+SB400 Chipset.

### **Processor**

- PE-A7RS482M: Support for AMDTM K8 Processor Socket754.
- PE-A9RS482M: Support for AMDTM K8 Processor Socket939.
- Support Hypertransport interface bus.

### **VRM (Voltage Regulator Modules) on Board**

- Flexible motherboard design with on board VRM, easy to upgrade with future AMD<sup>™</sup> K8 processors.
- 0.800V to 1.55V in 25mV steps.

### **System Memory**

- Supports two 184-pin DDR RAM sockets.
- DIMM size support from 64MB to 2GB.
- Support of 266/333/400 DDR RAM memory type.
- Support of dual channel 128-bit wide memory interface (PE-A9RS482M only)

### **System BIOS**

- **•** PnP, APM, ATAPI and Windows® 2000/XP.
- Full support of ACPI & DMI.
- **•** Auto detects and supports LBA harddisks with capacities over 160GB.
- **•** Easy to upgrade BIOS.

### **Plug and Play**

- **•** Supports Plug and Play specification 1.1.
- **•** Plug and play for Windows® 2000 and XP.
- **•** Fully assignable PCI interrupts.

### **TV Out**

- **•** Integrated TV encoder.
- **•** 10-bit DAC with 4-tap filter.
- **•** PAL/NTSC TV Out with Composite and S-Video Outputs via header.
- **•** ATI's exclusive "Composite Dot Crawl" freeze option for PAL and NTSC to improve the picture quality.
- **•** TV Out power management support.

### **Onboard I/O**

- On board two PCI fast IDE ports supporting up to four ATA, ATA2 , Ultra ATA33/66/100/133 IDE HDDs, CD-ROMs, ZIP drives and LS-120 drives as boot drive.
- One ECP/EPP parallel port.
- One 16550 compatible UART serial ports via header.
- One floppy port supports two FDD of 360KB, 720KB, 1.2MB , 1.44MB and 2.88MB capacity.
- Eight USB ports (four ports via two headers).
- PS/2 keyboard connector.
- PS/2 mouse connector.
- One front panel sound connector.
- Infrared (IrDA) is supported via header.

### **Extended USB Support**

- Includes two OHCI host controllers,increasing the number of external ports to eight.
- Includes two OHCI USB2.0 Host Controller s that support all eight ports (Bandwidth shared between eight ports).
- This Sapphire motherboard support s USB 2.0 feature only on Windows ® 2000(with SP4 or above) and XP(with SP1 or above) OS.

### **Onboard VGA**

- Integrated ATI PCI-E X300 graphics core.
- Supports display (CRT or TV out).
- Integrated DAC and CRT controller.
- High resolution video playback.
- Up to 2048x1536, non-interlaced screen resolution for CRT.

### **Onboard Realtek RTL8100C PCI LAN**

- **•** Provides 32-bit performance,PCI bus master capability.
- **•** Full compliance with IEEE 802.3u 100 Base-T specifications and IEEE 802.3X Full Duplex Flow Control.
- **•** Supports 10 Mb/s and 100 Mb/s operation.
- **•** Supports Wake-On-LAN function and remote wake-up.
- **•** Supports ACPI,PCI Power management and PCI VPD.

### **PCI Express Graphics Interface**

- One 16-lane (x16 port) PCI Express port intended for external graphics.
- Fully compliant to the PCI Express Base Specification revision 1.0a.
- The base frequency of this interface is 4GB/s.
- PCI Express supports an enhanced addressing mechanism.
- Optional ADD2 card utilizes PCI Express Graphics x16 connector.
- Supports SMM, APM and ACPI.<br>• Rreak switch for instant suspe
- Break switch for instant suspend/resume on system operations.
- Energy star "Green PC" compliant.
- Hardware monitoring circuit is supported, provide voltage, fan speed, etc. monitoring.
- External Modem Ring-in Wake-up support.
- Supports suspend-to-RAM(STR).

### **Onboard AC97 6 Channel Sound**

- **•** Integrated AC97 controller with standard AC97 Codec.
- Direct Sound and Sound Blaster compatible.
- **•** Full-Duplex 16-bit record and playback.
- **•** PnP and APM 1.2 support.
- **•** Windows® 2000/XP drivers ready.
- **•** Line-in, Line-out, Mic-in.
- Supports ALC650/ALC655 AC97 codes for six sound channel output.

### **Onboard Serial ATA Host Controller**

- **•** Independent DMA operation on four ports.
- Data transfer rates of 150Mb/s.
- RAID 0/1 feature support .

### **Expansion Slots**

- 1 PCI Express x16 slot.
- **•** 2 PCI bus master slots ver. 2.2 compliant.

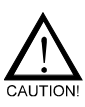

Static electricity can harm delicate components of the motherboard. To prevent damage caused by static electricity, discharge the static electricity from your body before you touch any of the computers electronic components.

# **MOTHERBOARD LAYOUT (PE-A7RS482M)**

The following diagram shows the relative positions of the jumpers, connectors, major components and memory banks on the Sapphire motherboard.

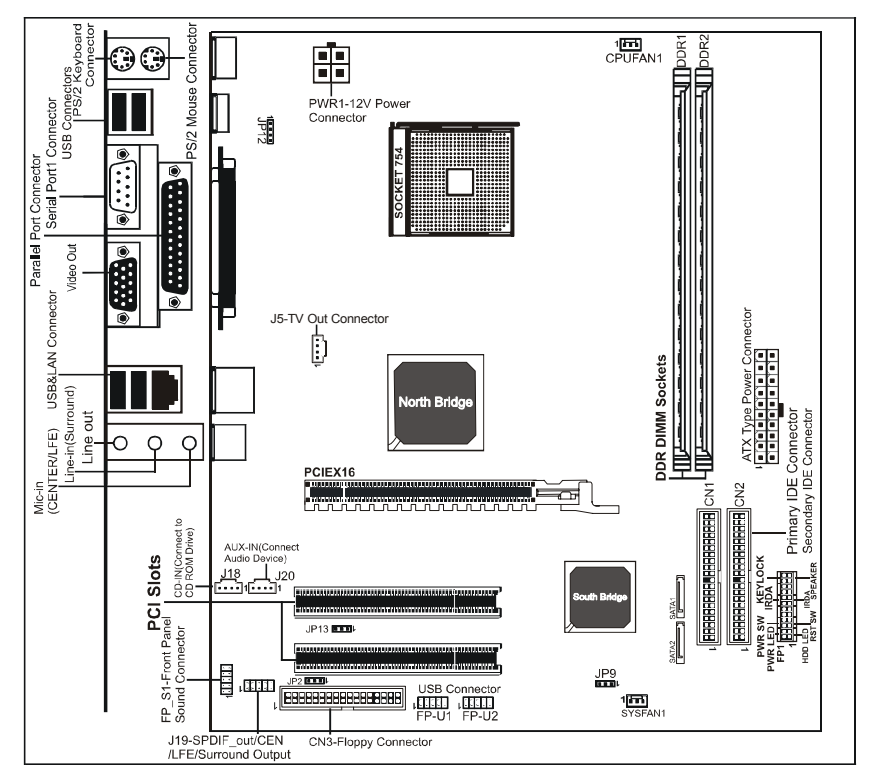

#### **NOTE**

- 1) Be sure to check the cable orientation in order to match the colored strip to the pin1 end of the connector.
- 2) When you start up the system, please wait for 5 seconds after you power on AC.
- 3) It is not recommended to add a metal spacer plate on the back of the CPU Socket. Otherwise, some components will be shorted and damaged.

# **MOTHERBOARD LAYOUT (PE-A9RS482M)**

The following diagram shows the relative positions of the jumpers, connectors, major components and memory banks on the motherboard.

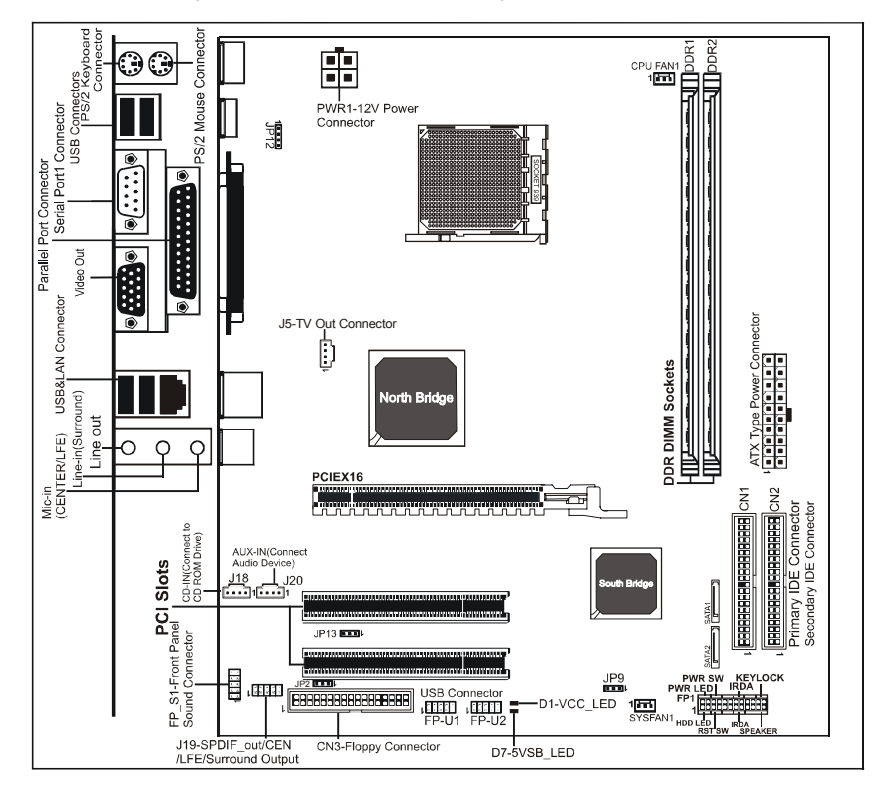

#### **NOTE**

- 1) Be sure to check the cable orientation in order to match the colored strip to the pin1 end of the connector.
- 2) When you start up the system, please wait for 5 seconds after you power on AC.
- 3) It is not recommended to add a metal spacer plate on the back of the CPU Socket. Otherwise, some components will be shorted and damaged.

# **REAR PANEL**

The back panel provides the following connectors:

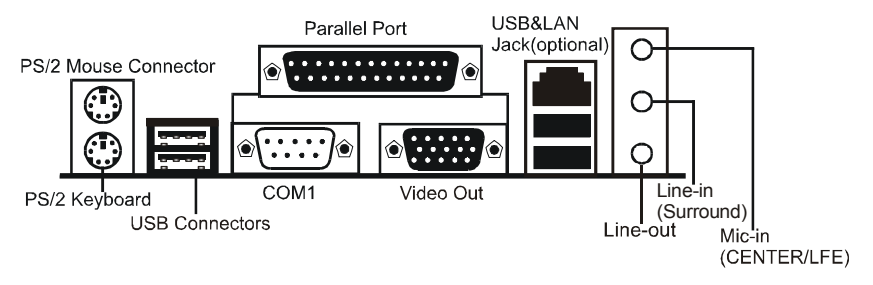

### **PS/2 Mouse Connector**

The Sapphire motherboard provides a standard PS/2® mouse mini DIN connector for attaching a PS/2® mouse.You can plug a PS/2® mouse directly into this connector.

### **PS/2 Keyboard Connector**

The Sapphire motherboard provides a standard PS/2® keyboard mini DIN connector for attaching a PS/2® keyboard.You can plug a PS/2® keyboard directly into this connector.

### **USB 2.0 Connector**

The Sapphire motherboard provides an OHCI (Open Host Controller Interface) Universal Serial Bus root for attaching USB devices such as keyboard, mouse or other USB-compatible devices.You can plug the USB device directly into the connector.

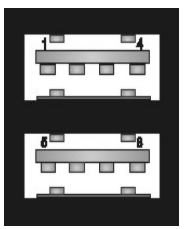

#### **USB 2.0 Connector USB 2.0 Connector Description**

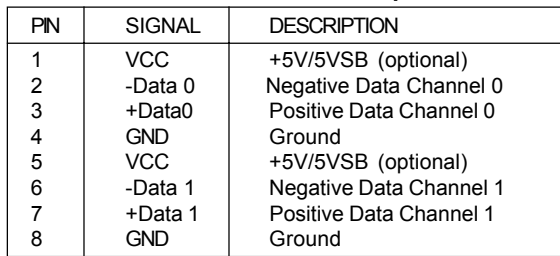

The Port is 16550A high speed communication ports that send/receive 16bytes FIFOs. You can attach a serial mouse or other serial devices directly to the connectors.

### **TV Out Connector**

The Sapphire motherboard provides a Video out port to connect a 15-pin analog video monitor.

### **SPDIF Connector**

The Sapphire motherboard provides a S-Bracket (SPDIF) Connector that allows you to connect a S-Bracket (coaxial) for a Digital Interface (SPDIF).

## **LAN Jack**

The Sapphire motherboard provides one standard RJ-45 jack for connection to LocalArea Network(LAN).You can connect a network cable to the LAN jack.

### **Parallel Port Connector (LPT1)**

The Sapphire motherboard provides a 25-pin female centronic connector as LPT. A parallel port is a standard printer port that supports Enhanced Parallel Port (EPP) and Extended Capabilities Parallel Port (ECP) mode.

### **Audio Port Connectors**

**Line Out** is a connector for Speakers or Headphones. **Line In** is used for external CD player, Tape player, or other audio devices. **Mic In** is a connector for microphones.

The ALC650 embeds an internal analog switch (by driver software) to select LINE input or Surround output, and select Mic input or CENTER/ LFE output.

# **AUDIO CONFIGURATION**

After installing the audio driver, you can select 2/4/6 channel surround audio output in software utility and then connect surround speakers to appropriate audio ports.

There are two ways to obtain 2/4/6 channel surround audio output:

- 1. 2/4/6 channel audio output on back panel only. All surround speaker connect to audio connector.
- 2. S-Bracket (optional cable). You have installed S-Bracket into the computer, and then connect two front speakers to back panel's "Line Out" port, and the rest of speakers to S-Bracket. Please refer to page 16 for connection details.

# **SPEAKER CONFIGURATION**

### **Method 1: 2/4/6 Channel audio output on back panel only.**

After installing the audio drivers, you can attach the speakers for 2-/4-/6 channel audio output. Please connect the speakers to the LINE OUT connectors. Different connector configurations for 2-/4-/6-channel options are listed below:

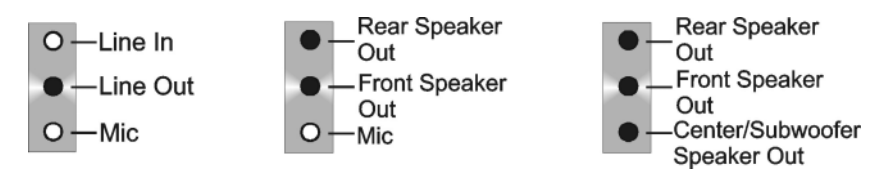

In 2-channel configuration, When set to 4-channel Line Out, Line In and Mic functions exist.

### **2-Channel 4-Channel 6-Channel**

configuration, Line In is replaced by Rear Speaker Out. Line In function does not exist.

When set to 6-channel configuration, Line In is replaced by Rear Speaker Out. Mic is replaced by Center/ Subwoofer Speaker Out. Line in and Mic do not exist. In the audio software, please double click the "AC97 Audio configuration" icon

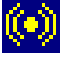

from the window tray on the bottom right to launch the Audio Wizard.

The "AC97 Audio Configuration" will appear. Click on the **Speaker Configuration** tab to select the audio mode.

A. If you choose 4-channel mode for 4 speaker output, the selected item is shown as below (Figure1).

**(Figure1)**

B. If you choose 6-channel mode for 5.1 speaker output, the selected item is shown as below (Figure2).

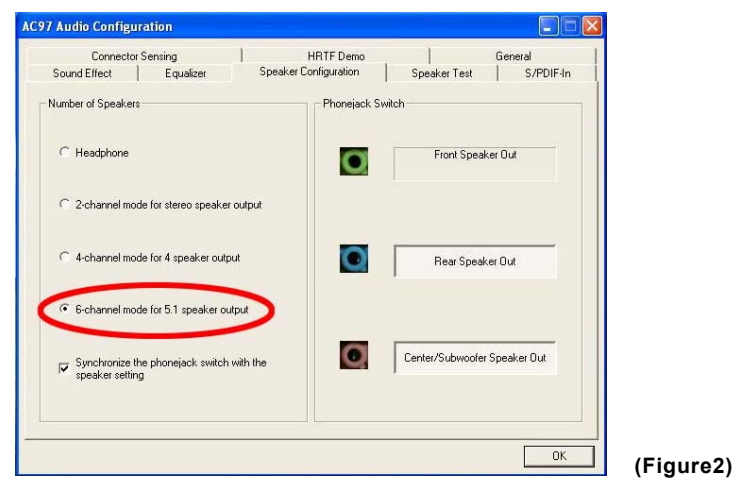

PE-A7RS482M & PE-A9RS482M User's Manual

### **Method 2: Using S-BRACKET connectors:**

S-Bracket (The S-Bracket is shown on page 16) is an optional accessory. To use the S-Bracket, please select the correct setting in the audio configuration. For further information on the audio configuration, please refer to 4- or 6 channel settings found later in this section.

Connector configurations for 4- and 6- channel using S-Bracket are described below:

### **4-Channel Analog Output**

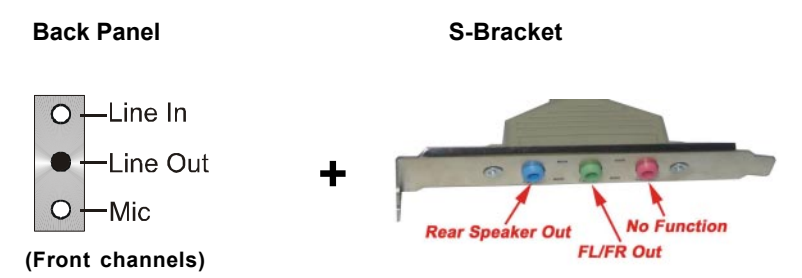

### *Description:*

*Connect two speakers to back panel's Line Out connector and two speakers to one Line Out connector on S-Bracket, or four speaker to connector of S-Bracket. If you want to use Line In function, please activate the Rear Speaker Out button (shown below).*

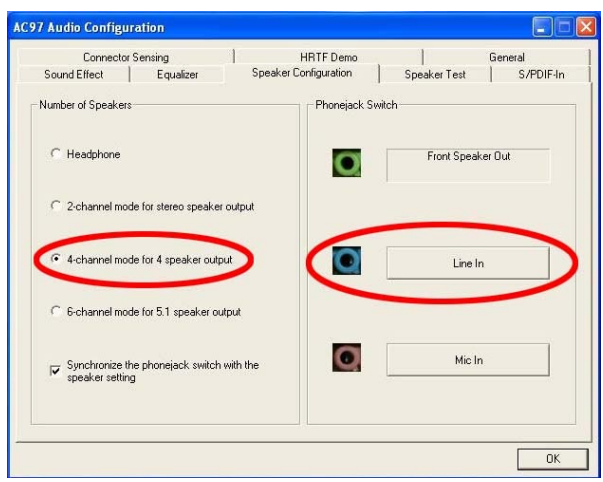

### **6-Channel Audio Output**

#### **Back Panel**

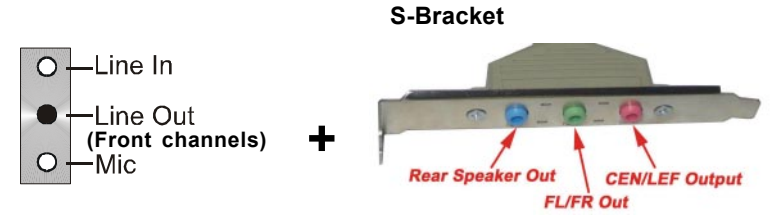

#### *Description:*

*Connect two speakers to the back panel Line Out connector and four speakers to both Line Out connectors on the S-Bracket, or six speakers to the connector s on the S-Bracket. If you want to use Line In and MIic function at the same time, please click the Rear Speaker Out and Center/Subwoofer Speaker Out buttons. (shown below)*

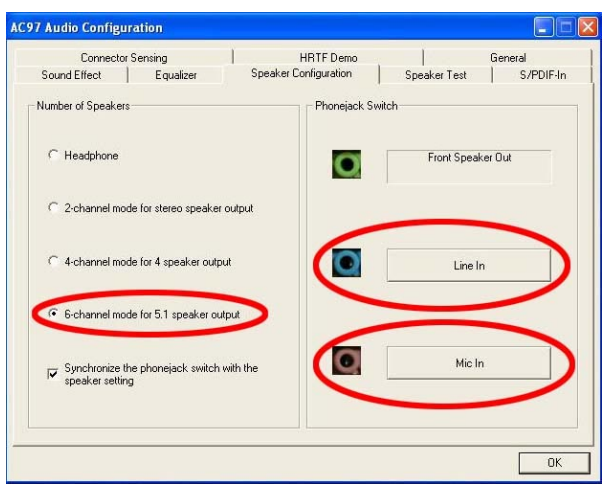

# **CONNECTORS**

The Sapphire motherboard provides connectors to attach to FDD, IDE HDD, USB Ports and CPU/System FAN etc.

### **Floppy Disk Drive Connector - CN3**

The Sapphire motherboard provides a standard floppy disk drive connector that supports 360K, 720K, 1.2M, 1.44M and 2.88M floppy disk types.

### **IDE Connectors - CN1&CN2**

The Sapphire motherboard has a 32-bit Enhanced PCI IDE and Ultra DMA 33/ 66/100/133 controller that provides PIO mode 0~4, Bus Master, and Ultra DMA 33/66/100/133 function. You can connect up to four hard disk drives, CD-ROM, 120MB Floppy (reserved for future BIOS) and other devices.

### **Primary IDE Connector - CN1**

The first hard drive should always be connected to CN1.CN1 can connect a Master and a Slave drive.You must configure the second hard drive to Slave mode by setting the jumper accordingly.

### **Secondary IDE Connector - CN2**

CN2 can also connect a Master and a Slave drive.

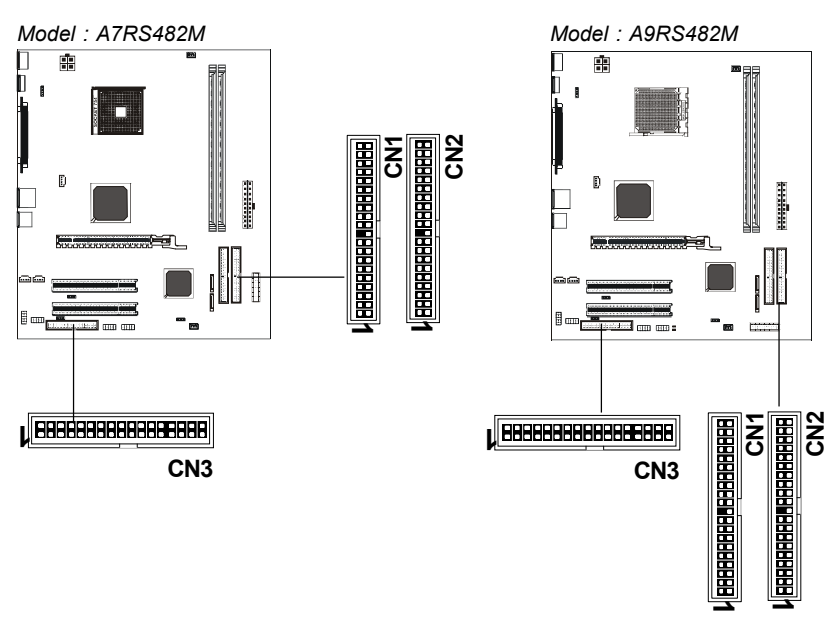

### **Six Channel Audio Output Header - J19**

The Sapphire motherboard provides a six channel output header (FL/FR,RL/ RR,CEN/LEF).

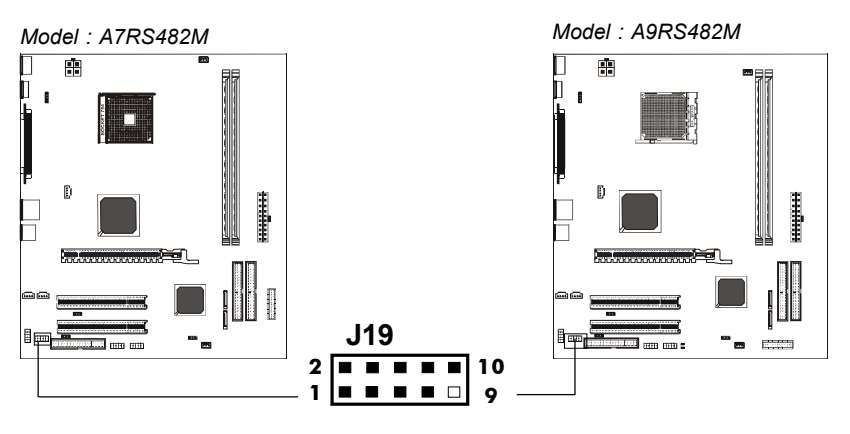

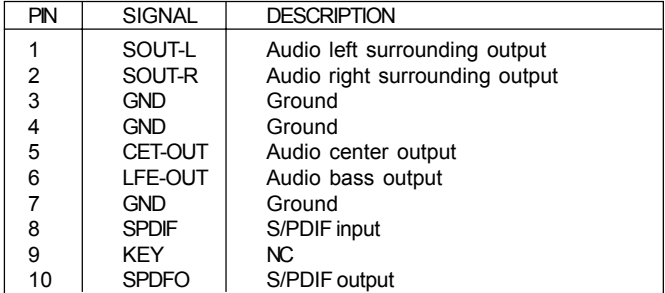

### **Back Panel Cable (optional)**

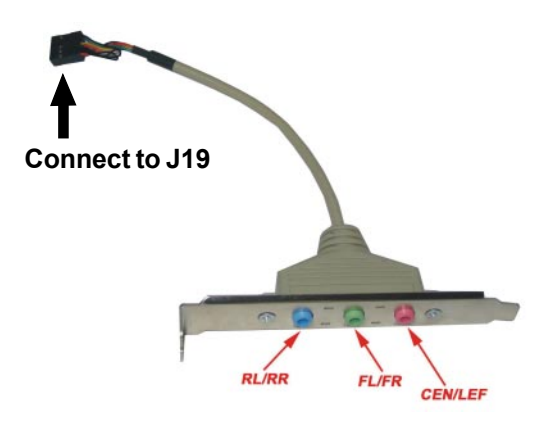

## **TV Out Header - J5**

The Sapphire motherboard provides a TV Out header.

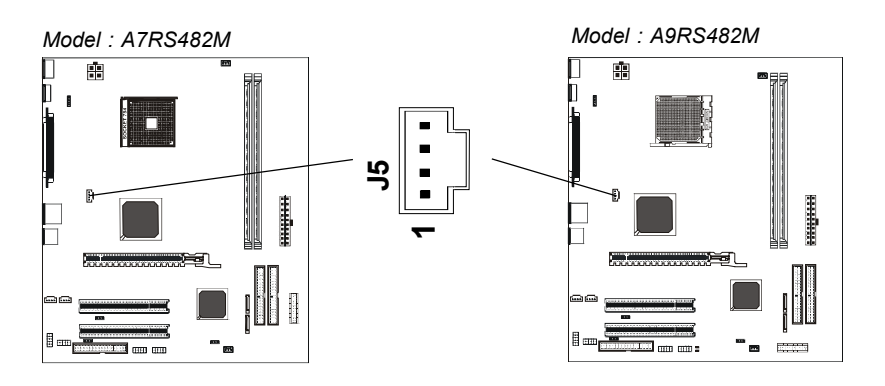

### **J5 : Pin Definition**

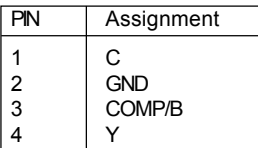

### **TV Out Cable**

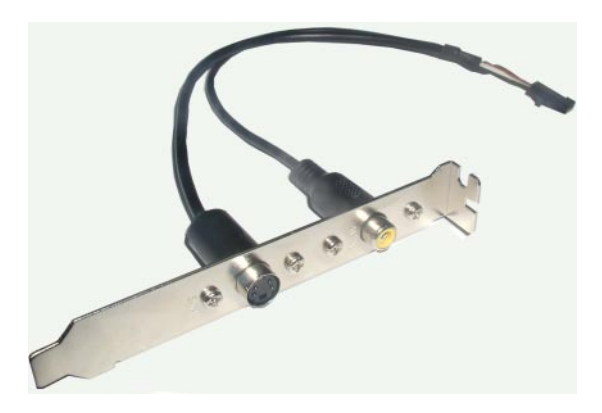

### **Chassis Alarm Lead - JP12 (optional)**

This lead is for a chassis designed with an intrusion detection feature. This requires an external detection mechanism such as a chassis intrusion sensor or microswitch. When you remove any chassis component, the sensor is triggered and will send a high-level signal to this lead to record a chassis intrusion event.

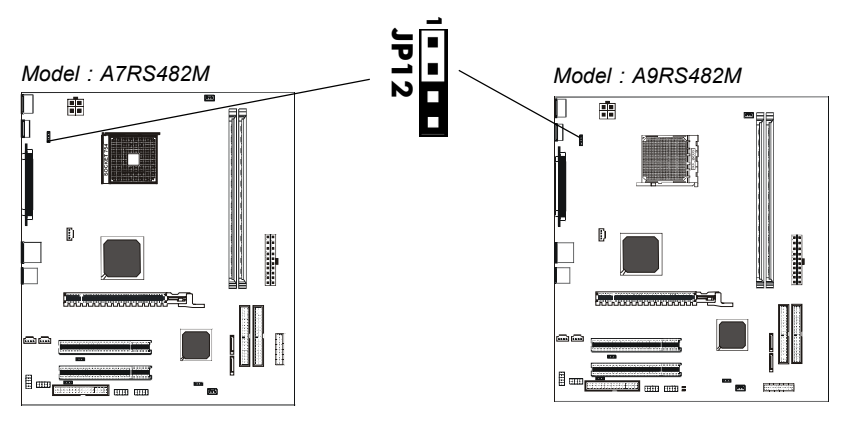

**JP12 - Pin Definition**

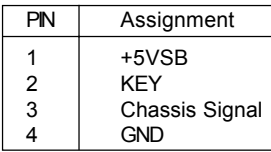

#### *Note:*

*If you want to use a Chassis Alarm Lead, please remove the jumper position 3-4.*

### **Fan Power Headers - CPUFAN1, SYSFAN1**

The CPUFAN1 (processor fan) and SYSFAN1 (system fan) support system cooling fan with +12V. It supports three-pin head connector.

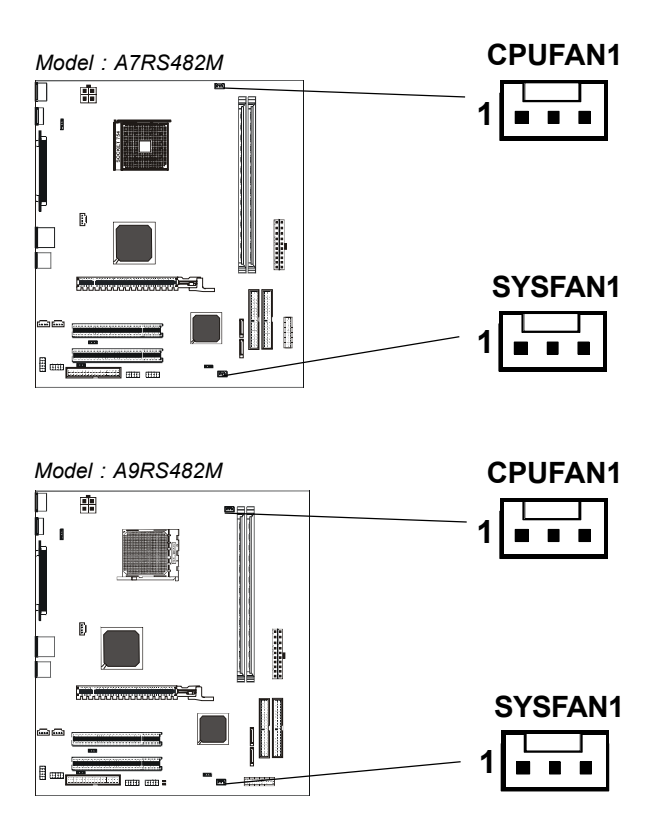

### **CD-IN Header - J18**

This header allows for connection from the CD-ROM Drive.

### **AUX-IN Header - J20**

This header allows for connection from the Audio Device.

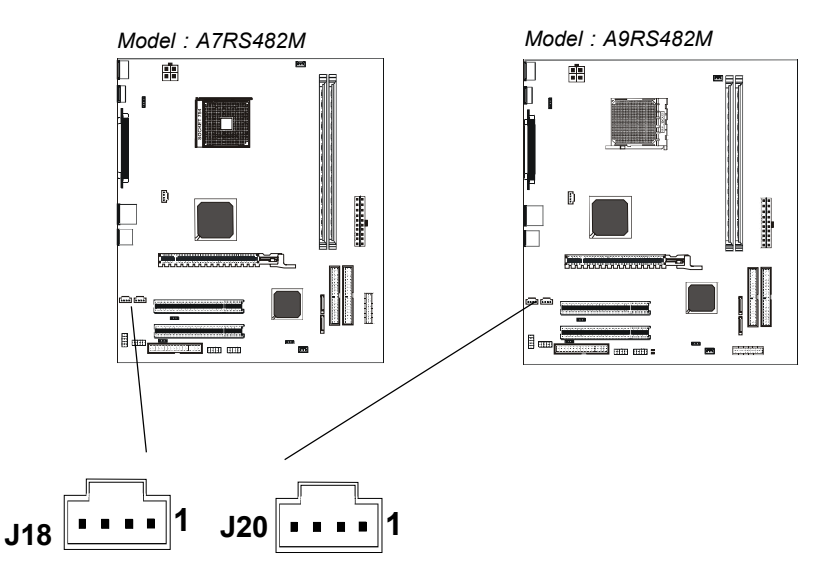

#### **J18 - Pin Definition**

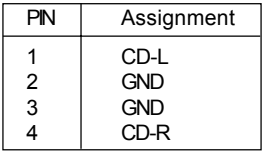

### **J20 - Pin Definition**

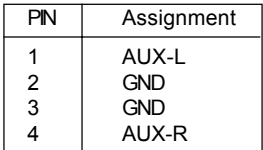

*20*

### **Front Panel Audio Header - FP-S1**

This Sapphire motherboard supports front panel microphone Line In and Line Out ports. If your computer case has these ports, you can connect them to FP-S1.

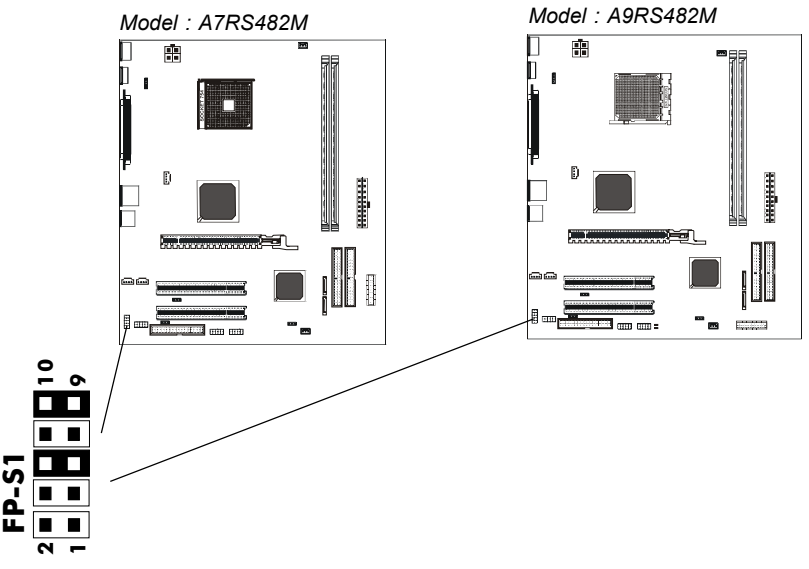

**FP-S1 - Pin Definition**

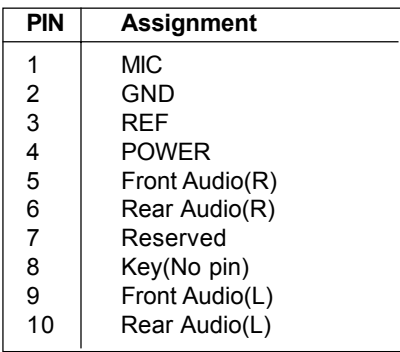

 *Note: In order to utilize the front audio header, your chassis must have a front audio connector. Also please make sure the pin assignment on the cable is the same as the pin assignment on the motherboard header. To find out if the chassis you are buying supports front audio connection, please contact your dealer.*

### **USB Headers - FP-U1, FP-U2**

This Sapphire motherboard has eight USB ports. Some computer cases have a special module that mounts USB ports at the front of the case. If you have this kind of case, use auxiliary USB connector FP-U1/FP-U2 to connect the front mounted ports to the Sapphire motherboard.

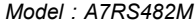

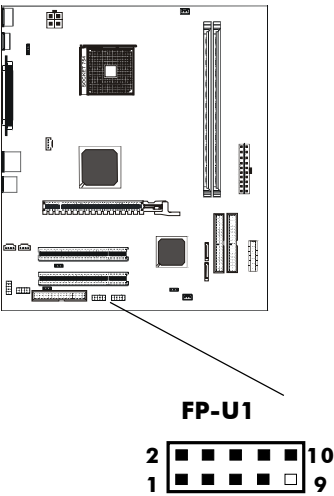

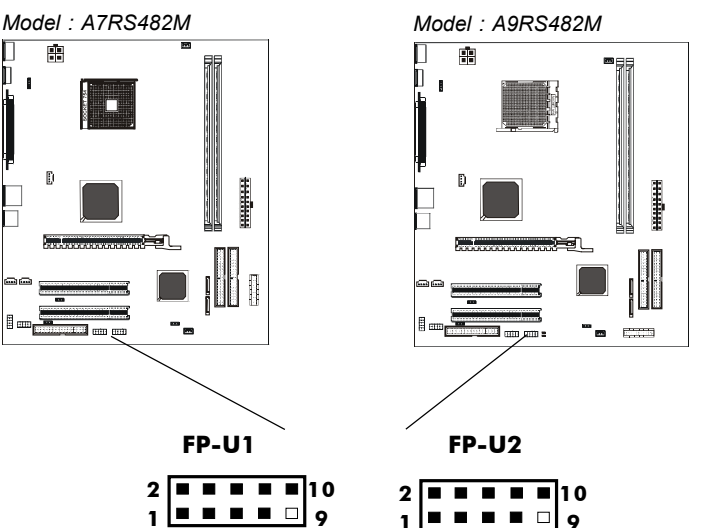

**FP-U1, FP-U2 - Pin Definition**

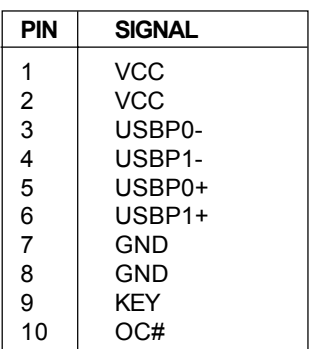

### **Front Panel Header - FP1**

The Sapphire motherboard provides a front panel connection to the front panel switches and LEDs. FP1 is compliant with the Front Panel I/O Connectivity Design Guide.

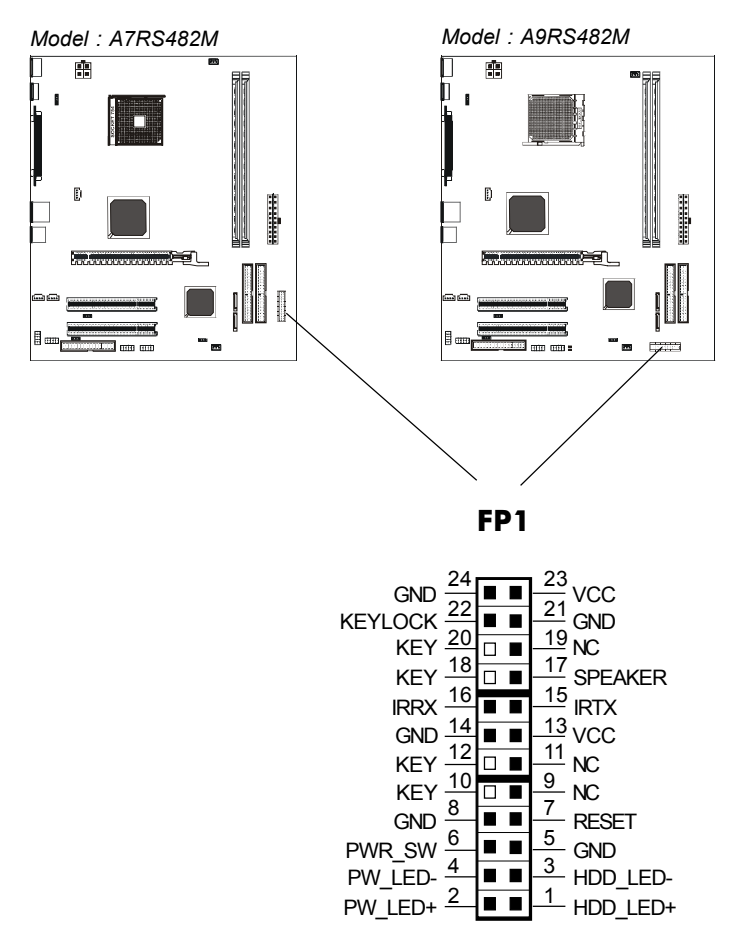

### **Serial ATA Hard Disk Connectors - SATA1, SATA2**

The Sapphire motherboard has two SATA connectors. Each supports 1**st** generation SATA data rates of 150 MB/s. Both connectors are fully compliant with Serial ATA 1.0 specifications. Each SATA connector can connect to one hard disk device. Please refer to SATA Raid setup (Page 37) for details on software installation procedure.

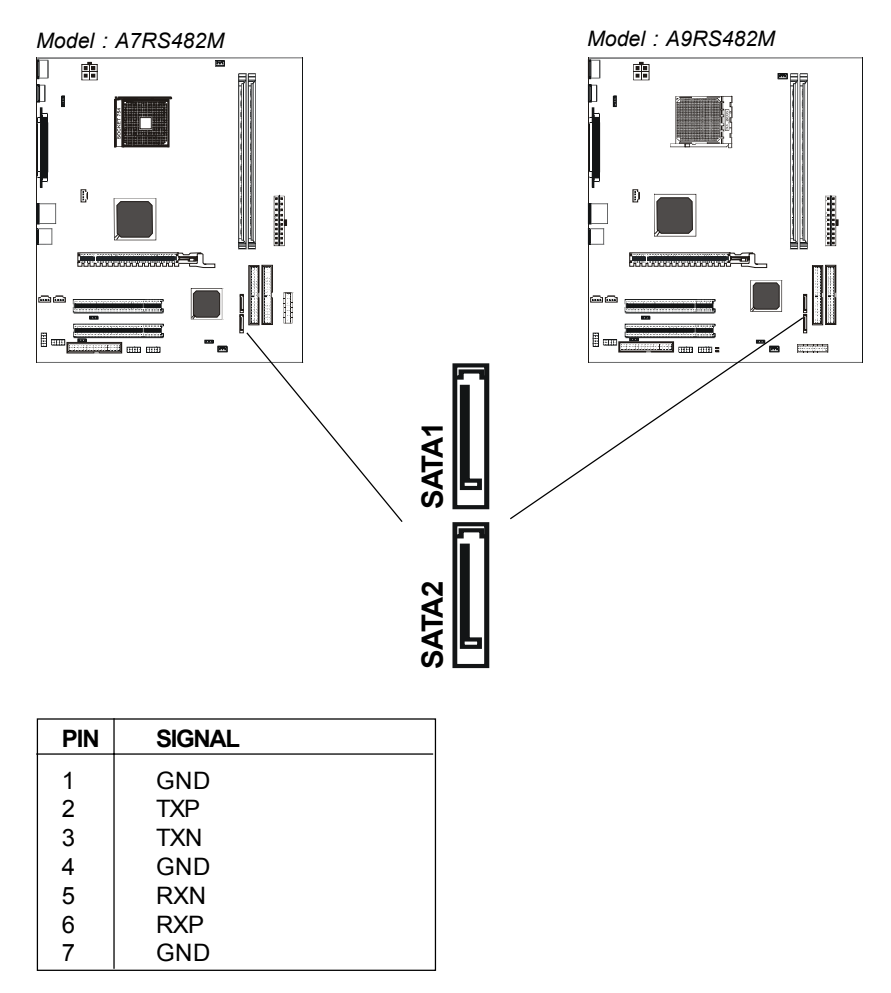

### **Serial ATA Cable**

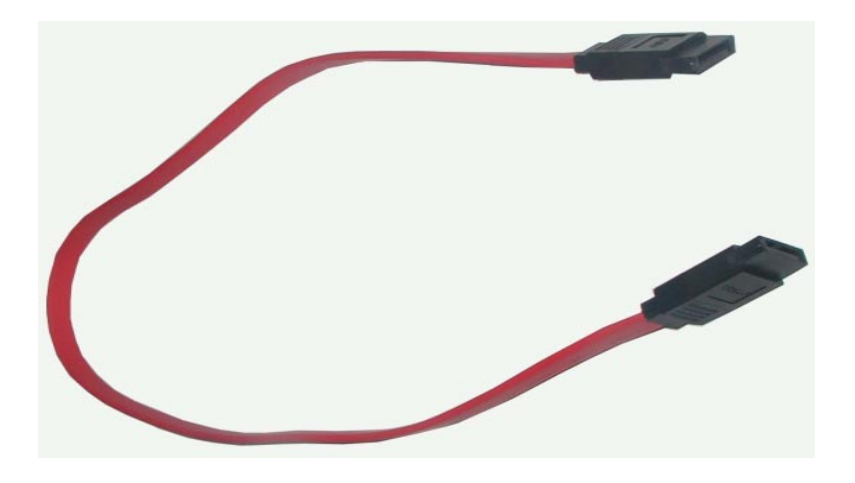

Connect one end of the SATA cable to the Sapphire motherboard and connect the other end to the SATA Hard Disk.

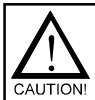

Please do not fold the serial ATA cable which may lead to loss of data during the transmission.

### **Serial ATA Hard Disk Devices Power Cable (optional)**

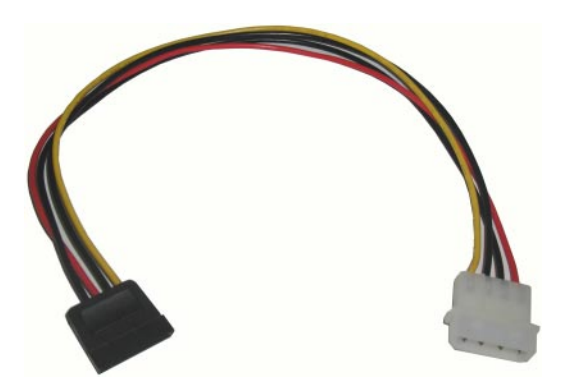

# **JUMPER SETTING**

The Sapphire motherboard provides jumpers enabling configuration of the hardware.

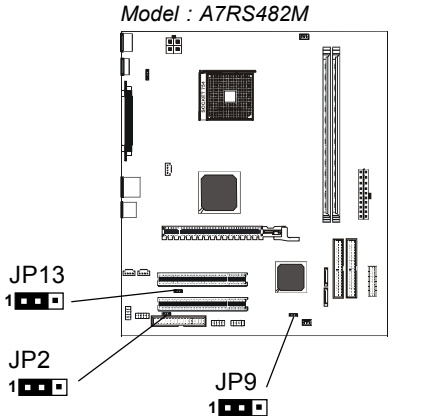

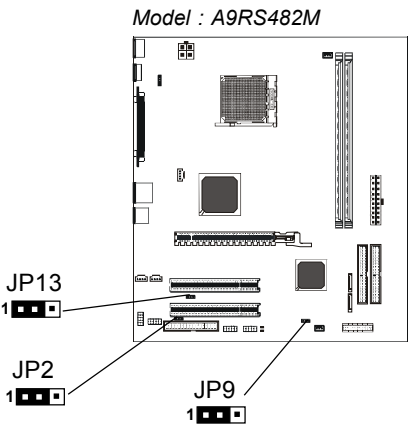

### **Clear CMOS Jumper - JP9**

If you want to clear the system configuration, use JP9 (Clear CMOS Jumper) to clear data.

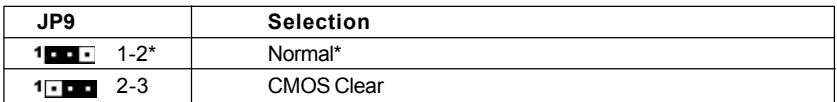

### **On Board AC97 Sound Select - JP2**

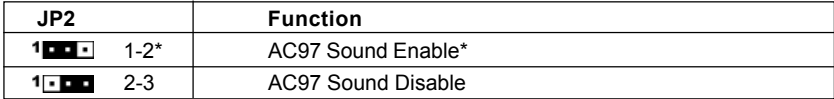

### **On Board LAN Select(optional) - JP13**

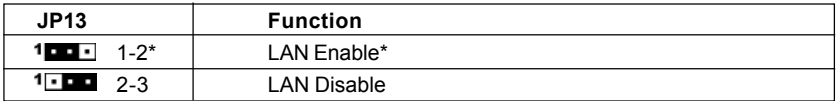

Close **Open** \* = Default setting.

# **SLOTS**

The Sapphire motherboard provides one PCI-E x16 slot and two 32-bit PCI bus slots.

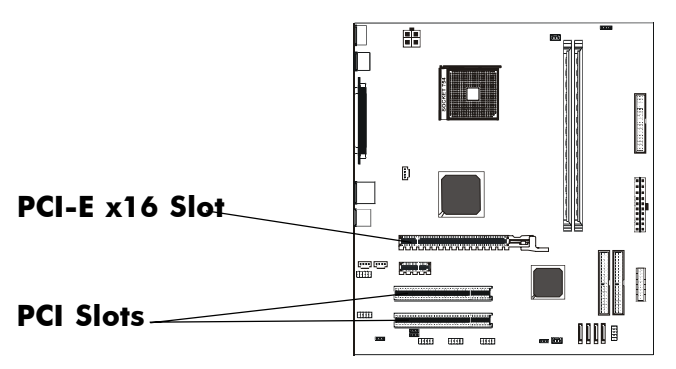

### **PCI Express x16 Graphics Interface**

- One 16-lane (x16 port) PCI Express port intended for external graphics.
- Fully compliant to the PCI Express Base Specification revision 1.0a.
- The base PCI Express frequency of this interface is 4GB/s.
- PCI Express supports an enhanced addressing mechanism.
- An optional ADD2 card can utilize PCI Express Graphics x16 connection.

### **PCI (Peripheral Component Interconnect) Slots**

Two 32-bit PCI ports for add-in card connections.

# **CPU Installation**

**Please refer to the following steps to install the CPU.**

1. Please turn off the power and unplug the power cord before installing the CPU. Pull the lever slightly sideways away from the socket to unlock the lever, and then raise the lever up to a full 90 degree angle.

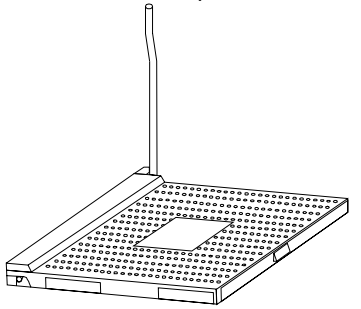

2. Look for the gold arrow. The gold arrow should point towards the lever pivot. The CPU can only fit in the correct orientation and requires no excessive force.

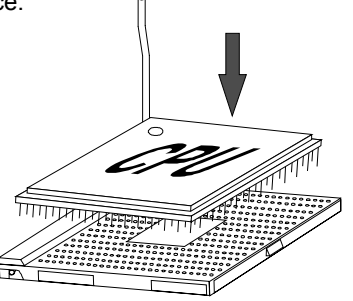

3. If the CPU is correctly installed, the pins should be completely embedded into the socket allowing for no gaps inbetween CPU and socket. Please note that any violation of the correct installation procedures may cause permanent damage to your Sapphire motherboard.

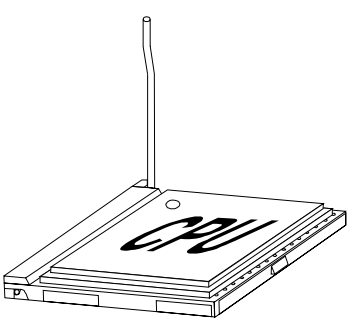

4. Press the CPU down firmly into the socket and close the lever. As the CPU is likely to move while the lever is being closed, always close the lever with your fingers pressing firmly on top of the CPU to make sure the CPU is properly and completely embedded into the socket.

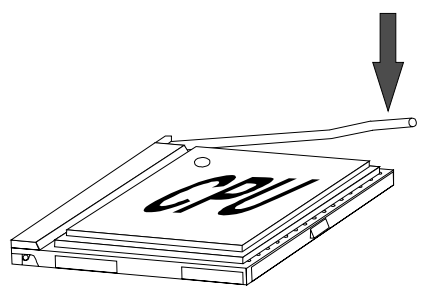

5. When you are installing the CPU, please make sure the CPU has a heatsink and a cooling fan attached on the top to prevent overheating. If you do not have a heatsink or cooling fan, contact your dealer to purchase and install them before turning on the computer. Please follow below steps to install the CPU cooler.

Step 1.

Position the cooler onto the retention mechanism. Hook one end of the clip first, and then press down the other end of the clip to fasten the cooler onto the top of the retention module.

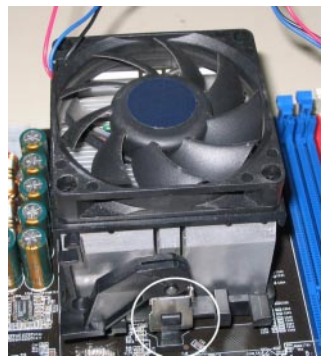

Step 2.

Locate the Fixed Lever on the side of the cooler and lift the lever upwards.

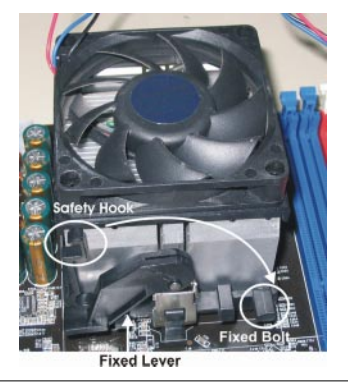

Step3. Fasten down the lever.

Step4. Make sure the safety hook completely clasps the fixed bolt of the retention mechanism.

## **Install DDR DIMMs**

#### **Please follow the below mentioned steps to install DDR DIMMs.**

- 1. Hold the DDR DIMM module by the edges and remove it from its antistatic package.
- 2. Make sure the clips at either end of the DIMM socket are pushed away from the socket.

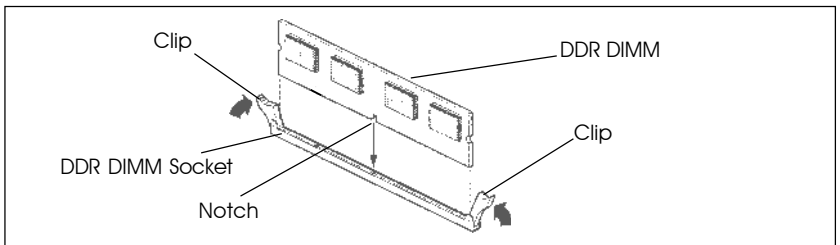

- 3. Position the DDR DIMM module above the socket and align the notch in the bottom edge of the module with the key in the socket.
- 4. Insert the bottom edge of the DDR DIMM module into the socket.
- 5. When the module is seated, press down on the top edge of the DDR DIMM module until the retaining clips at the ends of the socket snap into place.
- **Note:** Please unplug the power supply before installing and removing any device, otherwise you may cause the system damage.

*30*

# **BIOS SETUP**

### **About the Setup Utility**

The computer uses the latest Award BIOS with support for Windows Plug and Play. The CMOS chip on the motherboard contains the ROM setup instructions for configuring the motherboard BIOS.

The BIOS (Basic Input and Output System) Setup Utility displays the system's configuration status and provides you with options to set system parameters. The parameters are stored in battery-backed-up CMOS RAM that saves this information when the power is turned off. When the system is turned back on, the system is configured with the values you stored in CMOS.

The BIOS Setup Utility enables you to configure:

**Hard drives, diskette drives and peripherals Video display type and display options Password protection from unauthorized use Power Management features Overclocking features**

The settings made in the Setup Utility affect how the computer performs. Before using the Setup Utility, ensure that you understand the Setup Utility options.

This chapter provides explanations for Setup Utility options.

### **The Standard Configuration**

A standard configuration has already been set in the Setup Utility. However, we recommend that you read this chapter in case you need to make any changes in the future.

This Setup Utility should be used:

- when changing the system configuration
- when a configuration error is detected and you are prompted to make changes to the Setup Utility
- when trying to resolve IRQ conflicts
- when making changes to the Power Management configuration
- when changing the password or making other changes to the Security Setup

### **Entering the Setup Utility**

When you power on the system, BIOS enters the Power-On Self Test (POST) routines. POST is a series of built-in diagnostics performed by the BIOS. After the POST routines are completed, the following message appears:

#### **Press DEL to enter SETUP**

Pressing the delete key accesses the BIOS Setup Utility:

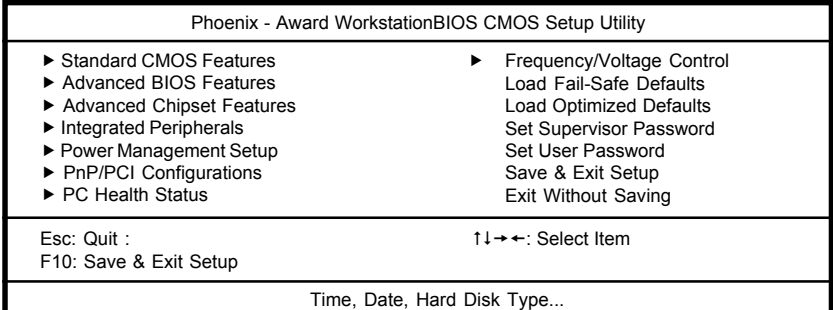

#### **BIOS Navigation Keys**

The BIOS navigation keys are listed below:

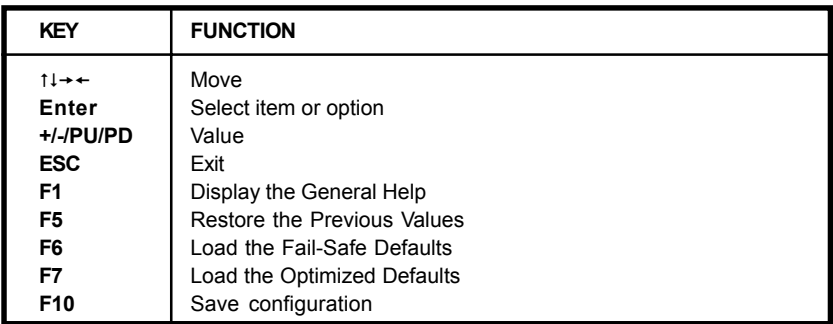

#### **Updating the BIOS**

You can download and install updated BIOS for this motherboard from Sapphire's web site. New BIOS provides support for new peripherals, improvements in performance, or fixes for known bugs. Install new BIOS as follows:

- 1. Create a bootable system disk. (Refer to Windows online help for information on creating a bootable system disk.)
- 2. Download the Flash Utility and new BIOS file from the manufacturer's Web site. Copy these files to the system diskette you created in Step 1.
- 3. Turn off your computer and insert the system diskette in your computer's diskette drive. (You might need to run the Setup Utility and change the boot priority items on the Advanced BIOS Features Setup page, to force your computer to boot from the floppy diskette drive first.)
- 4. At the A:\ prompt, type the Flash Utility program name and press <Enter>.
- 5. Type the filename of the new BIOS in the "File Name to Program" text box. Follow the onscreen directions to update the motherboard BIOS.

6. When the installation is complete, remove the floppy diskette from the dis kette drive and restart your computer. If your motherboard has a Flash BIOS jumper, reset the jumper to protect the newly installed BIOS from being overwritten.

#### **Using BIOS**

When you start the Setup Utility, the main menu appears. The main menu of the Setup Utility displays a list of the options that are available. A highlight indicates which option is currently selected. Use the cursor arrow keys to move the highlight to other options. When an option is highlighted, execute the option by pressing <Enter>.

Some options lead to pop-up dialog boxes that prompt you to verify that you wish to execute the option. Other options lead to dialog boxes that prompt you for information.

Some options (marked with a triangle  $\blacktriangleright$ ) lead to submenus that enable you to change the values for the option. Use the cursor arrow keys to move the items in the submenu.

In this manual, default values are enclosed in parenthesis. Submenu items are denoted by a triangle  $\blacktriangleright$ .

#### **Standard CMOS Features**

This option displays basic information about your system.

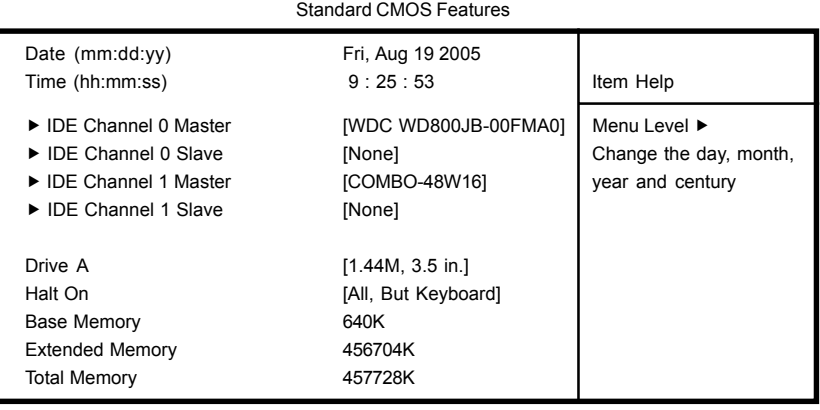

Phoenix - Award WorkstationBIOS CMOS Setup Utility

t +  $+$  Move Enter: Select +/-/PU/PD: Value F10: Save ESC: Exit F1: General Help F5: Previous Values F6:Fail-Safe Defaults F7: Optimized Defaults

#### **Date and Time**

The Date and Time shows the current date and time on the computer. If you are running Windows, it is automatically updated whenever you make changes to the Windows Date and Time Properties utility.

#### **IDE Devices (None)**

Your computer has two IDE channels (Primary and Secondary) and each channel can be installed with one or two devices (Master and Slave). Use these items to configure each device on the IDE channel.

Press <Enter> to display the IDE submenu:

| <b>IDE Channel 0 Master</b>                |                  |                                                                           |
|--------------------------------------------|------------------|---------------------------------------------------------------------------|
| <b>IDE HDD Auto-Detection</b>              | [Press Enter]    | Item Help                                                                 |
| <b>IDE Channel 0 Master</b><br>Access Mode | [Auto]<br>[Auto] | Menu Level $\blacktriangleright\blacktriangleright$<br>To auto-detect the |
| Capacity                                   | 80GB             | HDD's size, head on<br>this channel                                       |
| Cylinder                                   | 38308            |                                                                           |
| Head                                       | 16               |                                                                           |
| Precomp                                    | 0                |                                                                           |
| Lading Zone                                | 38307            |                                                                           |
| Sector                                     | 255              |                                                                           |

Phoenix - AwardBIOS WorkstationBIOS CMOS Setup Utility

1↓  $\rightarrow$  -: Move Enter: Select +/-/PU/PD: Value F10: Save ESC: Exit F1: General Help F5: Previous Values F6:Fail-Safe Defaults F7: Optimized Defaults

#### **IDE HDD Auto-Detection**

Press <Enter> while this option is highlighted to prompt the Setup Utility to automatically detect and configure an IDE device on the IDE channel.

**NOTE**: If you are setting up a new hard disk drive that supports LBA mode, more than one line will appear in the parameter box. Choose the line that lists LBA for the LBA drive.

### **IDE Channel 0/1 Master/Slave (Auto)**

Leave this option at Auto to enable the system to automatically detect and configure IDE devices on the channel. If it fails to find a device, change the value to Manual and then manually configure the drive by entering the characteristics of the drive in the items described below. Refer to your drive's documentation or look on the drive casing if you need to obtain this information. If no device is installed, change the value to None.

**NOTE**: Before attempting to configure a hard disk drive, ensure that you have the configuration information supplied by the manufacturer of your hard drive. Incorrect settings can result in your system not recognizing the installed hard disk.

#### **Access Mode (Auto)**

This option defines ways that can be used to access IDE hard disks such as LBA (Large Block Addressing). Leave this value at Auto and the system will automatically decide the fastest way to access the hard disk drive.

Press <Esc> to return to the Standard CMOS Features Page

#### **Drive A (1.44M, 3.5 in./None)**

This option define the characteristics of any diskette drive attached to the system. You can connect one or two diskette drives.

#### **Halt On (All Errors)**

This option defines the operation of the system POST (Power On Self Test) routine. You can use this item to select which types of errors in the POST are sufficient for you to halt the system.

#### **Base Memory, Extended Memory, and Total Memory**

These options are automatically detected by the system at startup. They are display-only fields. You cannot make changes to these fields.

### **Advanced BIOS Features**

This section defines advanced information about your system.

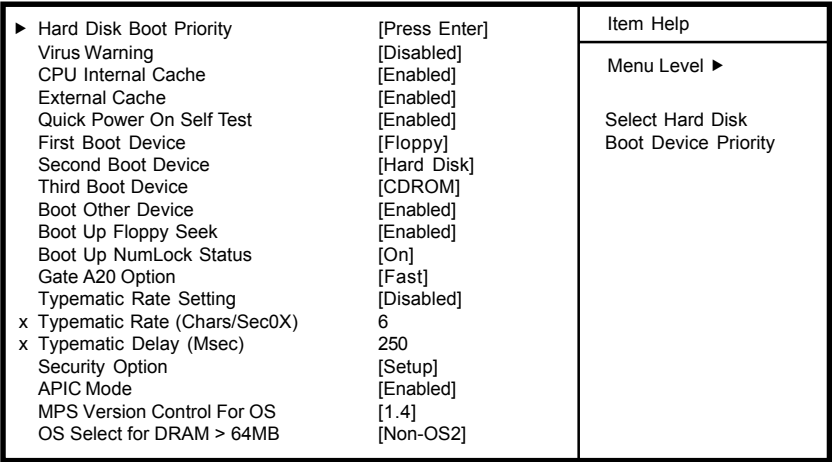

Phoenix - Award WorkstationBIOS CMOS Setup Utility Advanced BIOS Features

t +  $+$  Move Enter: Select +/-/PU/PD: Value F10: Save ESC: Exit F1: General Help F5: Previous Values F6:Fail-Safe Defaults F7: Optimized Defaults

#### **Hard Disk Boot Priority**

Navigate to this section and press <Enter> to view the following screen:

Phoenix - Award WorkstationBIOS CMOS Setup Utility Hard Disk Boot Priority

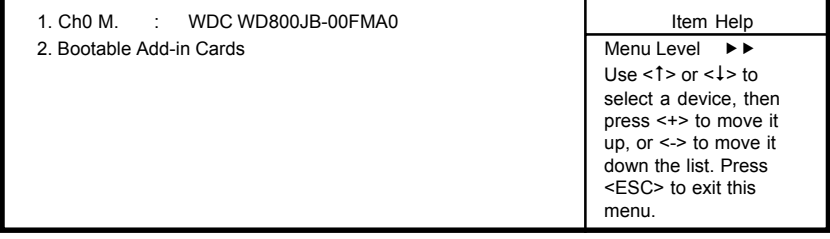

1↓→←: Move Enter: Select +/-/PU/PD: Value F10: Save ESC: Exit F1: General Help F5: Previous Values F6:Fail-Safe Defaults F7: Optimized Defaults

#### **Virus Warning (Disabled)**

If this function is enabled and someone attempts to write data into this area, BIOS will show a warning message on screen and alarm beep

#### **CPU Internal Cache (Enabled)**

All processors that can be installed in this motherboard use internal level 1 (L1) cache memory to improve performance. Leave this item at the default value for better performance.

#### **External Cache (Enabled)**

Most processors that can be installed in this system use external level 2 (L2) cache memory to improve performance. Leave this item at the default value for better performance.

#### **Quick Power On Self Test (Enabled)**

To allow the system to skip certain tests while booting. This will decrease the time needed to boot the system. You might like to enable this option when you are confident that your system hardware is operating smoothly.

#### **First/Second/Third Boot Device (Floppy/Hard Disk/CDROM)**

Use these three options to select the priority and order of the devices that your system searches for an operating system at start-up time.

#### **Boot Other Device (Enable)**

When this option enabled, the system searches all other possible locations for an operating system if it fails to find one in the devices specified among the First, Second, and Third boot devices.

#### **Boot Up Floppy Seek (Enable)**

When this option is enabled, it checks the size of the floppy disk drives at start-up time.

*36*

#### **Boot Up Num Lock Status (On)**

This option defines if the keyboard Num Lock key is active when your system is started, default is on.

### **Gate A20 Option (Fast)**

This option defines how the system handles legacy software that was written for an earlier generation of processors.

### **Typematic Rate Setting (Disabled)**

If this option is enabled, you can use the following two options to set the typematic rate and the typematic delay settings for your keyboard.

- **Typematic Rate (Chars/Sec)**: This option defines how many characters per second are generated by a held-down key.
- **Typematic Delay (Msec):** This option defines how many milliseconds must elapse before a held-down key begins generating repeat characters.

#### **Security Option (Setup)**

If you have installed password protection, this option defines if the password is required at system start up or if it is only required when a user tries to enter the Setup Utility.

#### **APIC Mode (Enabled)**

This option allows you to enable or disable the APIC (Advanced Programmable Interrupt Controller) mode. APIC provides symmetric multiprocessing (SMP) for systems, allowing support for up to 60 processors. It is recommended to enable this option.

### **MPS Version Control For OS (1.4)**

This option can improve support for multiple PCI bus configurations and improve future expendability. The default is 1.4.

### **OS Select For DRAM > 64 MB (Non-OS2)**

This item is only required if you have installed more than 64 MB of memory and you are running the OS/2 operating system. Otherwise, leave this item at the default.

### **HDD S.M.A.R.T Capability (Disabled)**

The S.M.A.R.T. (Self-Monitoring, Analysis, and Reporting Technology) system is a diagnostics technology that monitors and predicts device performance S.M.A.R.T. software resides on both the disk drive and the host computer. The disk drive software monitors the internal performance of the motors, media, heads and electronics of the drive. The host software monitors the overall reliability status of the drive. If a device failure is predicted, the host software warns the user of the impending condition and advises appropriate actions to protect the data.

### **Advanced Chipset Features**

These options define critical timing parameters of the Sapphire motherboard. You should leave the options on this page at their default values unless you are familiar with the technical specification of your system hardware. Changing the values to a incorrect setting may result in fatal errors or ma cause your system to run unstable.

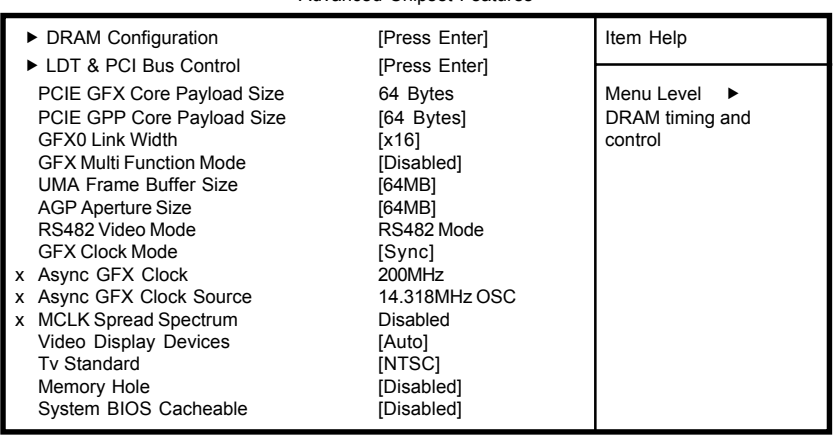

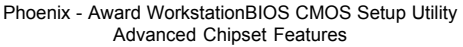

1↓ + Move Enter: Select +/-/PU/PD: Value F10: Save ESC: Exit F1: General Help F5: Previous Values F6:Fail-Safe Defaults F7: Optimized Defaults

#### **DRAM Configuration**

Navigate to this section and press <Enter> to view the following screen:

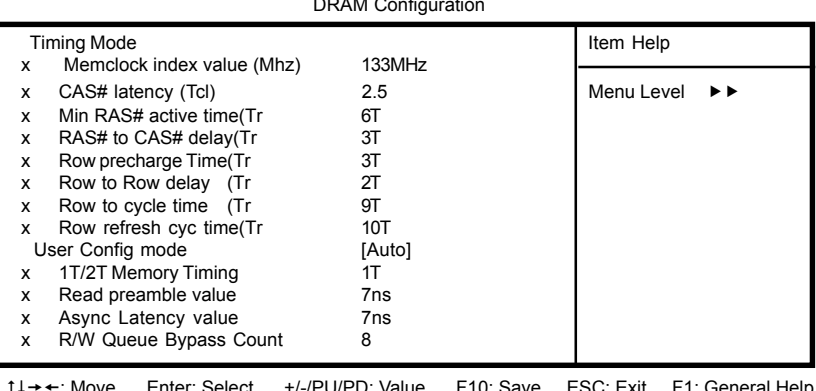

Phoenix - Award WorkstationBIOS CMOS Setup Utility DRAM Configuration

Enter: Select +/-/PU/PD: Value F10: Save ESC: Exit F1: General Help F5: Previous Values F6:Fail-Safe Defaults F7: Optimized Defaults

### **Timing Mode (Auto)**

This option allows you to set up the DRAM timing manually or automatically. This item is set to [Auto] by default. When setting to[Manu] the following options are adjustable.

- **Memclock index value (Mhz) (200MHz)**: When DDR Timing Setting is set to Manual, use this option to set the DRAM frequency.
- **CAS# latency (Tcl) (2.5):** This option determines the operation of SDRAM memory CAS (column address strobe). It is recommended that you leave this option at the default value. The 2T setting requires faster memory that specifically supports this mode.
- **Min RAS# to active time (Tras) (6T)**This option determines the time RAS takes to read from and write to a memory cell.
- **RAS to CAS Delay (Trcd) (3T):** This is the amount of time a CAS is performed after a RAS. The lower the better, but some DRAM does not support low figures.
- **Row precharge Time (Trrd) (3T)** This option specifies the Row precharge to Active or Auto-Refresh of the same bank.
- **Row to Row delay (Trrd) (2T)** This option specifies the active-to-active delay of different banks.
- **Row cycle time (Trc) (9T)** This optiondetermines the minimum num ber of clock cycles a memory row takes to complete a full cycle, from row activation up to the precharging of the active row.
- **Row refresh cyc time (Trfc) (24T)** Auto-refresh active to RAS#-active or RAS# auto-refresh.

### **User Config mode (Auto)**

This option has the capability to automatically detect all of the following fields default values. This item is set to [Auto] by default. When setting to [Manu], the following options are available:

- **1T/2T Memory Timing (1T)** This option controls the SDRAM command rate.
- **Read Preamble value (7ns)** This option allows you to set Read Preamble value from 2ns, to 9.5ns, and it is specified in units of 0.5ns.
- **Async Latency value (7ns)** This option allows you to set Async Latency value from 2ns to 11ns, and it is specified in units of 1 ns.
- **R/W Queue Bypass Count (8)**

Press <Esc> to return to the Standard CMOS Features Page

#### **LDT & PCI Bus Control**

Navigate to this option and press <Enter> to view the following screen: LDT is the abbreviation for Lightning Data Transport.

Phoenix - Award WorkstationBIOS CMOS Setup Utility

LDT & PCI Bus Control

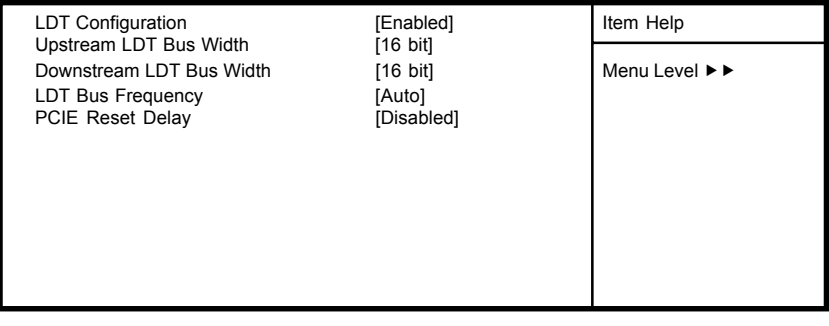

ts: Move Enter: Select +/-/PU/PD: Value F10: Save ESC: Exit F1: General Help F5: Previous Values F6:Fail-Safe Defaults F7: Optimized Defaults

#### **LDT Configuration (Enabled)**

This option enables or disables the LDT configuration.

#### **Upstream LDT Bus Width (16 bit)**

This option allows users to manually adjust the upstream LDT bus width to be 8 bit or 16 bit.

#### **Downstream LDT Bus Width (16 bit)**

This option allows users to manually adjust the downstream LDT bus width to be 8 bit or 16 bit.

#### **LDT Bus Frequency (Auto)**

This option allows users to manually adjust the LDT Bus Frequency.

#### **PCIE Reset Delay (Disabled)**

This item enables or disables the PCIE reset delay.

### **Integrated Peripherals**

This section displays options that define the operation of peripheral components on the system's input/output ports.

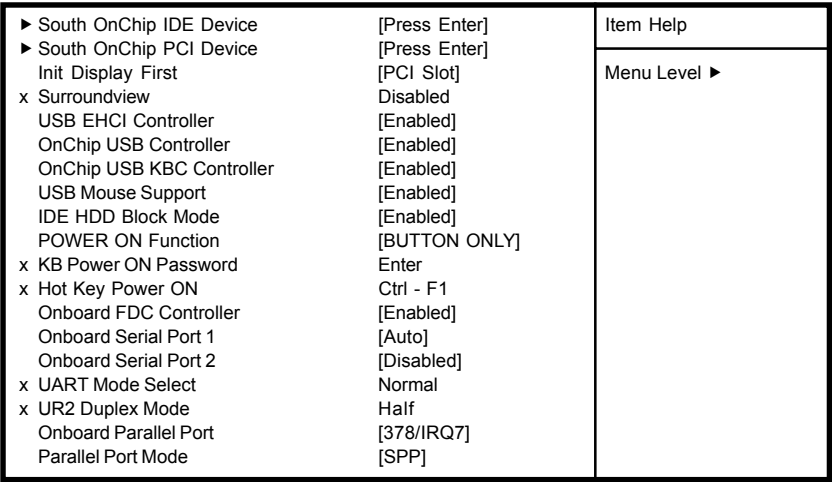

Phoenix - Award WorkstationBIOS CMOS Setup Utility Integrated Peripherals

1↓→←: Move Enter: Select +/-/PU/PD: Value F10: Save ESC: Exit F1: General Help F5: Previous Values F6:Fail-Safe Defaults F7: Optimized Defaults

#### **South OnChip IDE Device**

Navigate to this option and press <Enter> to view the following screen:

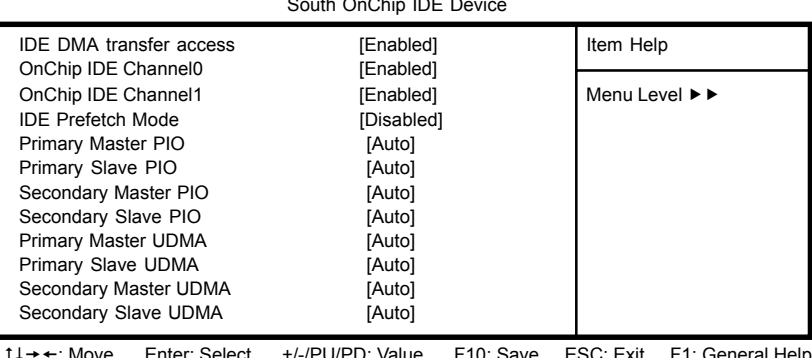

Phoenix – Award WorkstationBIOS CMOS Setup Utility South OnChip IDE Device

: Move Enter: Select +/-/PU/PD: Value F10: Save ESC: Exit F1: General Help F5: Previous Values F6:Fail-Safe Defaults F7: Optimized Defaults

#### **IDE DMA transfer access (Enabled)**

This option allows you to enable the transfer access of the IDE DMA. If you disbale this function you will only have PIO modes 1-4 available.

#### **OnChip IDE Channel0/1 (Enabled)**

Use this option to enable or disable the PCI IDE channels that are integrated on the motherboard.

#### **IDE Prefetch Mode (Enabled)**

The onboard IDE drive interface supports IDE prefetching for faster drive access. If you install a primary and secondary add-on interface, set this field to Disable if the interface does not support prefetching.

#### **Primary/Secondary Master/Slave PIO (Auto)**

Each IDE channel supports a master device and a slave device. These four items let you assign the kind of PIO (Programmed Input/Output) was used by the IDE devices. Choose Auto to let the system auto detect which PIO mode is best, or select a PIO mode from 0 to 4.

#### **Primary/Secondary Master/Slave UDMA (Auto)**

Each IDE channel supports a master device and a slave device. This motherboard supports UltraDMA technology, which provides faster access to IDE devices. If you install a device that supports UltraDMA, change the appropriate item on this list to Auto.

#### **IDE HDD Block Mode (Enabled)**

Enable this option if your IDE hard drive supports block mode. Block mode enables BIOS to automatically detect the optimal number of block read and writes per sector that the drive can support. It also improves the speed of access to IDE devices.

Press <Esc> to return to the Standard CMOS Features Page

#### **South OnChip PCI Device**

Navigate to this option and press <Enter> to view the following screen:

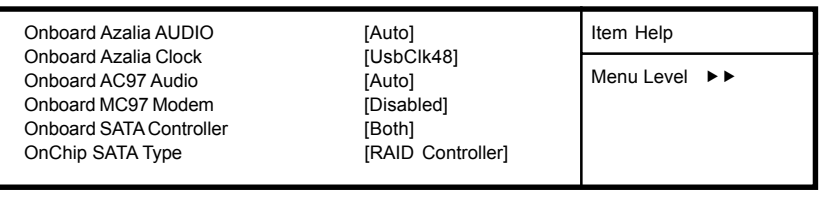

#### Phoenix - Award WorkstationBIOS CMOS Setup Utility South OnChip PCI Device

1↓  $\rightarrow$  +: Move Enter: Select +/-/PU/PD: Value F10: Save ESC: Exit F1: General Help F5: Previous Values F6:Fail-Safe Defaults F7: Optimized Defaults

#### **Onboard Azalia AUDIO (Auto)**

This option allows you to control the onboard Azalia (High Definition) audio. Disable this option if you do not need the high definition onboard sound.

### **OnChip SATA Controller (Both)**

This option allows you to enable or disable the Serial ATA controller.

### **OnChip SATA Type (RAID Controller)**

This option allows you to control the Serial ATA controller as IDE mode or RAID mode.

Press <Esc> to return to the Standard CMOS Features Page

#### **Init Display First (PCIEx)**

Use this option to specify whether your graphics adapter is installed in one of the PCI Expressor PCI slots.

#### **OnChip USB Controller (Enabled)**

This option allows you to enable or disable the onboard USB controller.

#### **OnChip USB KBC Controller (Enabled)**

This option allows you to enable or disable the USB Keyboard support.

#### **USB Mouse Support (Enabled)**

This option allows you to enable or disable the USB mouse support.

### **IDE HDD Block Mode (Enabled)**

Block mode is also called block transfer or multiple sector read/write. If your IDE hard drive supports block mode, select Enabled for automatic detection of the optimal number of block read/write per sector the drive can support.

### **Onboard FDC Controller (Enabled)**

Select Enabled if your system has a floppy drive controller (FDC) installing in the system board and you want to use it. If you install add-in FDC or the system has no floppy drive, select Disabled.

### **Onboard Serial Port 1/2 (Auto)**

Select a logical COM port name and matching address for the first and second serial ports. Select an address and corresponding interrupt for the first and second serial ports.

### **Onboard Parallel Port (378/IRQ7)**

This option allows you to determine onboard parallel port controller I/O address setting.

#### **Parallel Port Mode (SPP)**

Select an operating mode for the onboard parallel (printer) port. Select Normal, Compatible, or SPP unless you are sure your hardware and software both support one of the other available modes.

### **Power Management Setup**

This option lets you control system power management. The system has various power-saving modes including powering down the hard disk, turning off the video, suspending to RAM, and software power down that allows the system to be automatically resumed by certain events.

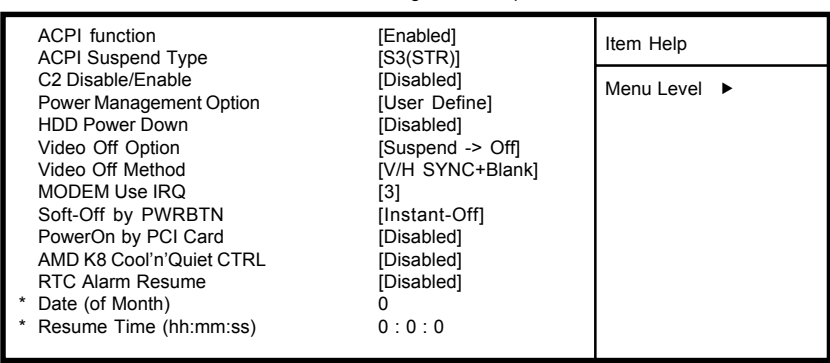

Phoenix-Award WorkstationBIOS CMOS Setup Utility Power Management Setup

t + ←: Move Enter: Select +/-/PU/PD: Value F10: Save ESC: Exit F1: General Help F5: Previous Values F6:Fail-Safe Defaults F7: Optimized Defaults

#### **ACPI function (Enabled)**

Select Enabled only if your computer's operating system supports the Advanced Configuration and Power Interface (ACPI) specification.

ACPI Suspend Type (S1&S3)

Use this item to define the suspend mode for your system.

#### **Power Management Option (User Define)**

This option allows you to select the type (or degree) of power saving for Doze, Standby, and Suspend modes.

- User Define Select time-out period in the section for each mode stated below.
- Max Saving Maximum power savings. Inactivity period is 1 minute in each mode.
- Min Saving Minimum power savings. Inactivity period is 1 hour in each mode(except the hard driver)

#### **HDD Power Down (Disabled)**

The IDE hard drive will spin down if it is not accessed within a specified length of time. Options are from 1 Min to 15 Min and Disabled.

### **Video Off Option (Suspend—> Off)**

This option defines if the video is powered down when the system is put into suspend mode.

### **Video Off Method (V/H SYNC+Blank)**

This item defines how the video is powered down to save power.

### **MODEM Use IRQ (3)**

If you want an incoming call on a modem to automatically resume the system from a power-saving mode, use this item to specify the interrupt request line (IRQ) that is used by the modem. You might have to connect the fax/modem to the motherboard Wake On Modem connector for this feature to work.

### **Soft-Off by PWRBTN (Instant Off)**

Under ACPI (Advanced Configuration and Power management Interface) you can create a software power down. In a software power down, the system can be resumed by Wake Up Alarms. This option lets you install a software power down that is controlled by the power button on your system. If you select Instant-Off, then the power button causes a software power down. If you select Delay 4 Sec. then holding the power button down for four seconds is required to cause a software power down.

### **PowerOn by PCI Card (Disabled)**

This options allows the system to be awakened from power saving modes when activity or input signal of the PCI Card is detected.

### **AMD K8 Cool'n'Quiet CTRL (Disabled)**

This option helps the system to lower the frequency when CPU idles. When the frequency decreases, the temperature will drop automatically as well.

### **PWRON After PWR-Fail (Off)**

This option enables your computer to automatically restart or return to its operating status after a power down.

### **RTC Alarm Resume (Disabled)**

When set to Enabled, you can set the date (day of the month), hour, minute and second to turn on your system. When set to 0 (zero) for the day of the month, the alarm will power on your system every day at the specified time.

- **Date of Month:** Use this field to define the date of month when using the RTC alarm to resume the system.
- **Resume Time**: Use this field to define the time when using the RTC alarm to resume the system.

### **PnP/PCI Configurations**

This section configures how PnP (Plug and Play) and PCI expansion cards operate in your system. The PCI bus on the motherboard use system IRQs (Interrupt ReQuests) and DMAs (Direct Memory Access). You must set up the IRQ and DMA assignments correctly through the PnP/PCI Configurations Setup utility for the motherboard to work properly. This screen appears after entering:

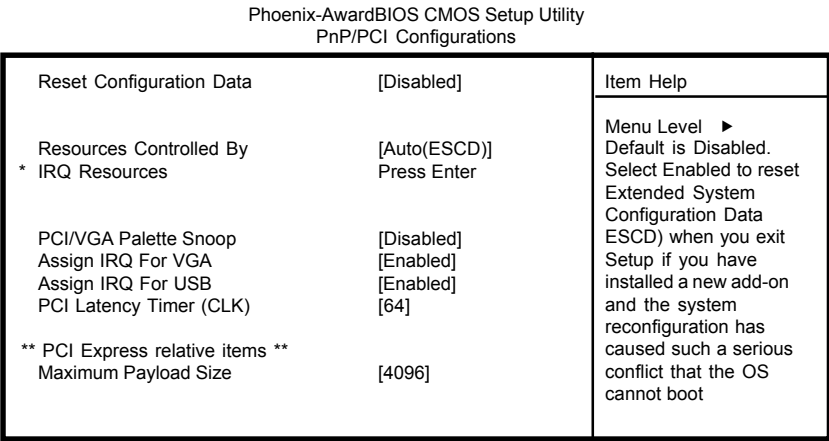

### **Reset Configuration Data (Disabled)**

If you enable this option and restart the system, any Plug and Play configuration data stored in the BIOS Setup is cleared from memory.

ti→ ←: Move Enter: Select +/-/PU/PD: Value F10: Save ESC: Exit F1: General Help

F5: Previous Values F6:Fail-Safe Defaults F7: Optimized Defaults

#### **Resources Controlled By (Auto(ESCD))**

You should leave this option at the default (Auto (ESCD)). Enabling this setting, the system dynamically allocates resources to Plug and Play devices as they are required. If you cannot get a legacy ISA (Industry Standard Architecture) expansion card to work properly, you might be able to solve the problem by changing this item to Manual, and then opening up the IRQ Resources submenu.

#### **\* IRQ Resources:**

In the IRQ Resources submenu, if you assign an IRQ to Legacy, then that Interrupt Request Line is reserved for a legacy ISA expansion card. In the Memory Resources submenu, use the first item Reserved memory Base to set the start address of the memory you want to re serve for the ISA expansion card. Use the second item Reserved Memory Length to set the amount of reserved memory. Press <Esc> to close the Memory Resources submenu.

*46*

#### **PCI/VGA Palette Snoop [Disabled]**

This option is designed to overcome problems that can be caused by some nonstandard VGA cards.

### **Assign IRQ For VGA [Enabled]**

This option assigns an interrupt request (IRQ) to the VGA on your system. Activity of the selected IRQ always awakens the system.

### **Assign IRQ For USB [Enabled]**

This option assigns an interrupt request (IRQ) to the USB on your system. Activity of the selected IRQ always awakens the system.

### **PC Health Status**

Your Sapphire motherboard supports hardware monitoring; this section lets you monitor the parameters for critical voltages, temperatures and fan speeds.

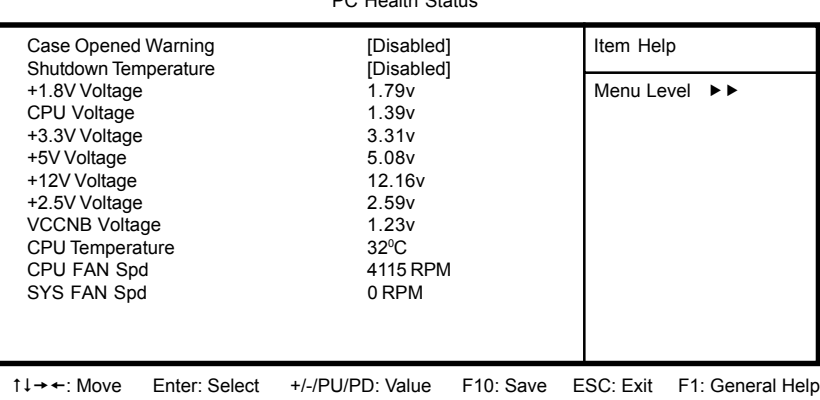

Phoenix-AwardBIOS CMOS Setup Utility PC Health Status

#### **Shutdown Temperature [Disabled]**

Enables you to set the maximum temperature the system can reach before powering down.

F5: Previous Values F6:Fail-Safe Defaults F7: Optimized Defaults

### **System Component Characteristics**

These fields provide you with information about the systems current operating status. You cannot make changes to these fields.

- +1.8V Voltage
- CPU Voltage
- +3.3V Voltage
- +5V Voltage
- +12V Voltage
- +2.5 Voltage
- VCCNB Voltage
- CPU Temperature
- CPU FAN Spd
- SYS FAN Spd

### **Load Fail-Safe Defaults**

If you select this item and press Enter a dialog box will appear. If you select [OK], and then Enter, the Setup Utility loads a set of performance default values. These default settings are quite demanding and your system might not function properly if you are using slower CPU, memory, or other lowperformance components.

**Note:** To load Performance settings may make your system become unstable or unbootable. When loading the Performance Defaults fails, users can choose "either" step to return the motherboard to its defaults BIOS:

- 1. Power on the system and press "Insert" key. The system will bypass the previous BIOS setting and automatically reload the default BIOS. (This procedure is BIOS setup only!)
- 2. Apply to the jumper setting reference onboard and proceed with the"Clear CMOS" to recover the default BIOS setting. Please refer to Chapter 2, page 9, to complete the clear CMOS action. (This procedure requires opening the chassis!)

### **Load Optimized Defaults**

This option opens a dialog box that lets you install optimized defaults for all appropriate items in the Setup Utility. Press <Y> and then <Enter> to install the defaults. Press <N> and then <Enter> to not install the defaults. The optimized defaults place demands on the system that may be greater than the performance level of the components, such as the CPU and the memory. You can cause fatal errors or instability if you install the optimized defaults when your hardware does not support them. If you only want to install setup defaults for a specific option, select and display that option, and then press <F7>.

**Note:** Users please remain the factory BIOS default setting of "Load optimized Defaults" when install Operation System onto your system.

### **Set Supervisor/User Password**

When this function is selected, the following message appears at the center of the screen to assist you in creating a password.

#### **ENTER PASSWORD**

Type the password, up to eight characters, and press <Enter>. The password typed now will clear any previously entered password from CMOS memory. You will be asked to confirm the password. Type the password again and press <Enter>. You may also press <Esc> to abort the selection. To disable password, just press <Enter> when you are prompted to enter password. A message will confirm the password being disabled. Once the password is disabled, the system will boot and you can enter BIOS Setup freely.

#### **PASSWORD DISABLED**

If you have selected "**System**" in "Security Option" of "BIOS Features Setup" menu, you will be prompted for the password every time the system reboots or any time you try to enter BIOS Setup. If you have selected "**Setup**" at "Security Option" from "BIOS Features Setup" menu,you will be prompted for the password only when you enter BIOS Setup.

Supervisor Password has higher priority than User Password. You can use Supervisor Password when booting the system or entering BIOS Setup to modify all settings. Also you can use User Password when booting the system or entering BIOS Setup but can not modify any setting if Supervisor Password is enabled.

### **Save & Exit Setup**

Navigate to this option and press <Enter> to save the changes that you have made in the Setup Utility and exit the Setup Utility. When the Save and Exit dialog box appears, press <Y> to save and exit, or press <N> to return to the main menu.

### **Exit Without Saving**

Navigate to this option and press <Enter> to discard any changes that you have made in the Setup Utility and exit the Setup Utility. When the Exit Without Saving dialog box appears, press <Y> to discard changes and exit, or press <N> to return to the main menu.

**Note:** If you have made settings that you do not want to save, use the "Exit Without Saving" item and press <Y> to discard any changes you have made.

# **BIOS Update Procedure**

The program AWDFLASH.EXE is included on the driver CD (D:\Utility\ AWDFLASH.EXE). It is recommended to follow the procedure below to update the BIOS.

1. Create a DOS-bootable floppy diskette. Copy the new BIOS file (just obtained or downloaded) and the utility program AWDFLASH.EXE to the diskette.

- 2. Allow the PC system to boot from the DOS diskette.
- 3. At the DOS prompt, type

### **AWDFLASH***<ENTER>*

- 4. Enter the file name of the new BIOS.
- 5. The question: "Do you want to save BIOS (Y/N)?" is displayed.

#### *Press "N" if there is no need to save the existing BIOS. Press "Y" if a backup copy of the existing BIOS is needed. (A file name has to be assigned to the existing BIOS binary file.)*

6. The message : "Press "Y" to program or "N" to exit" is displayed. Type

#### *"Y"<ENTER>*

- 7. Wait until the flash-update is completed.
- 8. Restart the PC.
	- **Warning :** Do not turn off or RESET the computer during the flash process.
		- If you are not sure how to upgrade the BIOS, please take your computer to an Authorized Service Center and have a trained technician do the work for you.

### **Note to User:**

The bundled driver CD includes an automatic software feature for all drivers that the motherboard need. Please select the drivers that you want to install and click the button on the installation panel.

# **SATA RAID SETUP**

Creating and deleting RAID sets is a function found in the RAID utility. During bootup, the following message will appear, pausing for a few seconds to allow the user to enter the RAID utility:

#### **Press Ctrl+S or F4 to enter RAID utility**

An easy-to-use screen will appear with the following choices:

#### **Create RAID Set Delete RAID Set Rebuild RAID Set Resolve Conflicts**

Below this will be a list of drives currently installed on the system.

#### **Creating RAID Sets**

SATA Raid supports two drives. Please follow the below mentioned steps.

- 1. Select "Create RAID Set" and choose either a "Striped" or "Mirrored" RAID Set.
- 2. Select if you want the utility to Auto Configure the RAID Set or if you want to manually configure the RAID Set. For Striped Sets, you can change the chunk size. For Mirrored Sets, you can assign Source and Target drives, as well as if you want Disk Copy.

*What is a Striped RAID Set?* Also known as RAID Level O, a Striped RAID Set allows for high speed storage without redundancy. This requires 2 identical drives allowing for data to be split across the drives resuliting in faster data throughput. Choose this selection if you want to gain performance.

*What is a Mirrored RAID Set?* Also known as RAID Level 1, a Mirrored RAID Set allows for both high speed storage and redundancy. This requires 2 identical drives allowing for data to be copied from a source drive and duplicated onto the second drive. Choose this selection if you prefer security options to prevent data loss.

*What is a Disk Copy?* In the case where you have a drive that already contains data and you would like to create a new RAID Set, you will need to purchase an identical drive and select Disk Copy to allow the contents of your source drive to be copied to your new destination drive.

#### **Deleting RAID Sets**

- 1. To remove one or more RAID sets, select "Delete RAID Set."
- 2. Select desired set and press Y when asked "Are You Sure?"

#### **Rebuilding RAID Sets**

In case your RAID set has encountered an error or it has been changed, you can recover the RAID set using this option.

#### **Resolving Conflicts**

When a RAID set is created, the metadata is written to the disk includes drive connection information (Primary Channel, Secondary Channel). If, after a disk failure, the replacement disk was previously part of a RAID set (or used in another system), it may have conflicting metadata, specifically in reference to the drive connection information. If so, this will prohibit the RAID set from being either created or rebuilt, In order for the RAID set to function properly, this old metadata must be first overwritten with the new metadata. To resolve this, select "Resolve Conflict" and the correct metadata, including the correct drive connection information, will be written to the replacement disk.

# **Driver and RAID Software Installation**

1. For Windows 2000 and XP, after Windows has finished booting up, the system will automatically find the newly installed adapter and prompt the **Found New Hardware Wizard** window. Click **Cancel** to skip it.

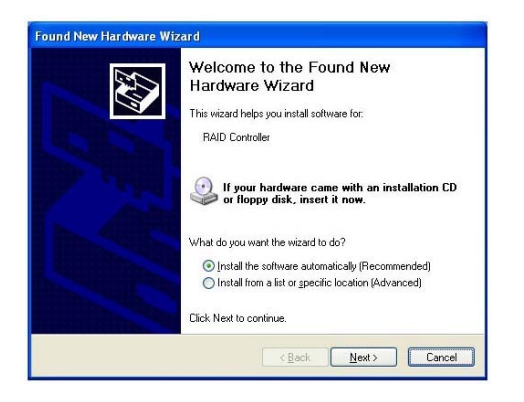

2. Insert the bundled driver CD DISC into your CD-ROM drive, select **"ATI Chipset\ATI\_Raid Driver**"installation bar on the dialogue Window to begin the driver and software installation. (Please follow the instruction to finish the installation).

When you install a new Windows 2000 or XP operating system on your RAID set, please follow the below procedure:

- 1. Insert the bundled driver CD DISC into CD-ROM(D:). Copy all files from directory ( D:\**ATI chipset\ATI\_Raid** ) to a floppy disk.
- 2. Install OS from CD-ROM.
- 3. Press "**F6**" when display "Press **F6** if you need to install a third party SCSI or RAID driver..."
- 4. Insert floppy disk.
- 5. Choose the OS device driver wanted for loading.
- 6. Install OS.
- 7. Install driver after OS is installed.

# **APPENDIX**

### **Note to User:**

The bundled driver CD attached an Auto-Run feature for all the drivers that the Sapphire motherboard needs. Please select the drivers that you wantto install and click the button on the installation panel.